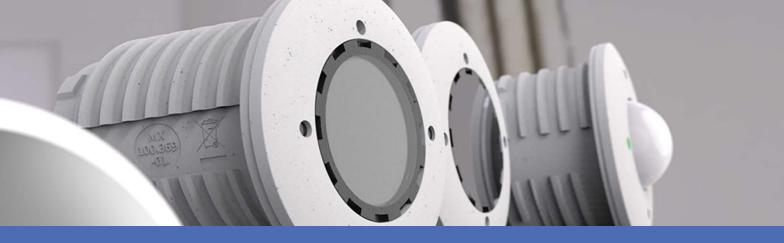

# **Quick Installation**

MOBOTIX S74

© 2023 MOBOTIX AG

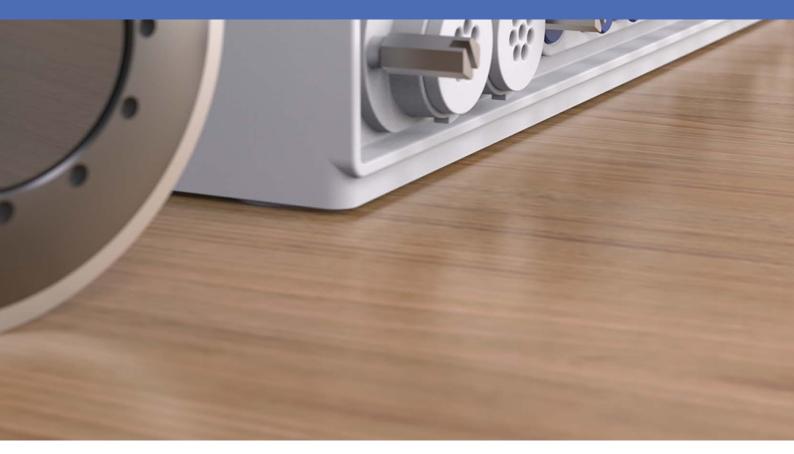

Beyond Human Vision

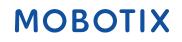

V2.45\_3/21/2023, Order Code: Mx-S74A

# **Table of Contents**

| Table of Contents                                         | 2    |
|-----------------------------------------------------------|------|
| Before You Start                                          | 5    |
| Support                                                   | 6    |
| Safety Notes                                              | 6    |
| Legal Notes                                               | 7    |
| Notes on System Security                                  | 9    |
| Drilling Template                                         | 11   |
| Drilling Template PDF                                     | 12   |
| Scope of Delivery                                         | 13   |
| MOBOTIX S74: Scope of Delivery                            |      |
| Mounting Supplies: Scope of Delivery                      | . 15 |
| PTMount: Scope of Delivery                                | 16   |
| PTMount-Thermal: Scope of Delivery                        | 17   |
| Technical Specifications                                  | . 18 |
| Hardware                                                  | 20   |
| Average Power Consumption                                 | 21   |
| Image Formats, Frame Rates, Image Storage                 | 23   |
| General Features                                          | 24   |
| Video Analysis                                            | 25   |
| Video Management Software                                 |      |
| Sensor Modules                                            | 26   |
| Dimensions of Sensor Modules                              | 26   |
| Weight of Sensor Modules                                  | 26   |
| Supported Image Sensor Modules                            | 26   |
| Supported Thermal Sensor Modules                          | 27   |
| Features Thermal Image Sensors                            | 28   |
| Features ECO Thermal Image Sensor                         | 29   |
| Functional Modules                                        | 30   |
| Interface Slide in Boards                                 | 31   |
| S74 Network Slide in Board with RJ45 socket               | 31   |
| S74 Network Slide in Board with LSA terminal              | 31   |
| S74 Network Slide in Board with RJ45 and VDC power supply | 32   |
| Dimensions                                                | 33   |
| PTMount – Dimensions                                      | 33   |
| PTMount-Thermal – Dimensions                              | 34   |

| Mounting                                                                 |    |
|--------------------------------------------------------------------------|----|
| Before Mounting the Camera                                               |    |
| Installing Sensor Modules                                                |    |
| Preparing the Sensor Modules                                             |    |
| Installing Sensor Module without Mounts                                  |    |
| Installing Sensor Module with PTMount                                    |    |
| Installing Sensor Module PTMount-Thermal                                 |    |
| Installing Slide In Boards                                               |    |
| Installing the S74 Network Slide in Board with RJ45 socket               |    |
| Installing the S74 Network Slide in Board with LSA terminal              | 51 |
| Installing the S74 Network Slide in Board with RJ45 and VDC power supply | 56 |
| Installing the S74 IO Slide in Board                                     |    |
| Mounting the Camera                                                      | 62 |
| Connecting Module Cables to the Camera                                   |    |
| Sensor Module Combinations                                               | 65 |
| Connecting the Camera to the Network                                     | 67 |
| Operating the Camera                                                     | 70 |
| Getting Started                                                          |    |
| LED states                                                               |    |
| Boot Options of the Camera                                               |    |
| Network Settings                                                         |    |
| Windows                                                                  |    |
| Мас                                                                      |    |
| Linux / Unix                                                             |    |
| Network Settings on the Camera in the Webbrowser                         |    |
| Network Settings on the Camera in MxMC                                   |    |
| Focusing the TELE 15° Sensor Module                                      |    |
| -                                                                        |    |
| Camera Software in the Browser                                           |    |
| Access the camera's website in the browser<br>Basic Settings             |    |
| Configuring Sensor Modules                                               |    |
|                                                                          |    |
| Maintenance                                                              |    |
| Cleaning the Camera and Lenses                                           |    |

# 1

# **Before You Start**

This section contains the following information:

| Support      | 6 |
|--------------|---|
| Safety Notes | 6 |
| Legal Notes  | 7 |

## Support

If you need technical support, please contact your MOBOTIX dealer. If your dealer cannot help you, he will contact the support channel to get an answer for you as quickly as possible.

If you have internet access, you can open the MOBOTIX help desk to find additional information and software updates. Please visit:

www.mobotix.com > Support > Help Desk

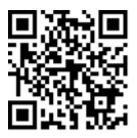

## Safety Notes

- This product must not be used in locations exposed to the dangers of explosion.
- Do not use this product in a dusty environment.
- Protect this product from moisture or water entering the housing.
- Install this product as outlined in this document. A faulty installation can damage the product!
- This equipment is not suitable for use in locations where children are likely to be present.
- When using a Class I adapter, the power cord shall be connected to a socket-outlet with proper ground connection.
- To comply with the requirements of EN 50130-4 regarding the power supply of alarm systems for 24/7 operation, it is highly recommended to use an uninterruptible power supply (UPS) for backing up the power supply of this product.

### **Legal Notes**

#### Legal Aspects of Video and Sound Recording

You must comply with all data protection regulations for video and sound monitoring when using MOBOTIX AG products. Depending on national laws and the installation location of the cameras, the recording of video and sound data may be subject to special documentation or it may be prohibited. All users of MOBOTIX products are therefore required to familiarize themselves with all applicable regulations and to comply with these laws. MOBOTIX AG is not liable for any illegal use of its products.

#### **Declaration of Conformity**

The products of MOBOTIX AG are certified according to the applicable regulations of the EC and other countries. You can find the declarations of conformity for the products of MOBOTIX AG on www.mobotix.com under **Support > Download Center > Marketing & Documentation > Certificates & Declarations of Conformity**.

#### **RoHS Declaration**

The products of MOBOTIX AG are in full compliance with European Unions Restrictions of the Use of Certain Hazardous Substances in Electrical and Electronic Equipment (RoHS Directive 2011/65/EC) as far as they are subject to these regulations (for the RoHS Declaration of MOBOTIX, please see www.mobotix.com, **Support > Download Center > Marketing & Documentation > Brochures & Guides > Certificates**).

#### Disposal

Electrical and electronic products contain many valuable materials. For this reason, we recommend that you dispose of MOBOTIX products at the end of their service life in accordance with all legal requirements and regulations (or deposit these products at a municipal collection center). MOBOTIX products must not be disposed of in household waste! If the product contains a battery, please dispose of the battery separately (the corresponding product manuals contain specific directions if the product contains a battery).

#### Disclaimer

MOBOTIX AG does not assume any responsibility for damages, which are the result of improper use or failure to comply to the manuals or the applicable rules and regulations. Our General Terms and Conditions apply. You can download the current version of the **General Terms and Conditions** from our website at www.mobotix.com by clicking on the corresponding link at the bottom of every page.

#### **FCC Disclaimer**

This equipment has been tested and found to comply with the limits for a Class A digital device, pursuant to part 15 of the FCC Rules. These limits are designed to provide reasonable protection against harmful interference when the equipment is operated in a commercial environment. This equipment generates, uses, and can radiate radio frequency energy and, if not installed and used in accordance with the instruction manual, may cause harmful interference to radio communications. Operation of this equipment in a residential area is likely to cause harmful interference in which case the user will be required to correct the interference at his own expense.

# **Notes on System Security**

To protect the camera against security risks in data technology, the following measures are recommended after the installation has been completed:

MxManagementCenter:

- Menu View > Wizards & Tools > Secure System:
  - Change camera factory default password:  $\sqrt{}$
  - Enable encrypted HTTPS:  $\sqrt{}$
  - **Disable public access**:  $\sqrt{}$
  - User Management (for all users):
    - Force Complex Password:  $\sqrt{}$
    - Log out on Inactivity: After 5 min

User interface of the camera in the browser:

- Admin Menu > Network Setup > Web Server:
  - Enable MxWeb: -
  - Enable intrusion detection:  $\sqrt{}$
  - Notification threshold: 10
  - Timeout: 60 minutes
  - **Block IP Address**:  $\sqrt{}$

For more information on this new feature, please read the «Cyber Protection Guide» on www.mobotix.com (under Support > Download Center > Documentation > Brochures & Guides > Cyber Security).

# 2

# **Drilling Template**

Open this file in a PDF viewer (Acrobat Reader, Foxit Reader, or similar) and print the file **without scaling (original size)**.

**NOTE!** Download the drilling template from the MOBOTIX website: **www.mobotix.com** > **Support** > **Download Center** > **Marketing & Documentation** > **Drilling Templates**.

**CAUTION!** Always print or copy the drilling template at 100% of the original size!

Bohrschablone / Drilling Template / Gabarit de perçage Maßstab 1:1 / Scale 1:1 / Echelle 1:1

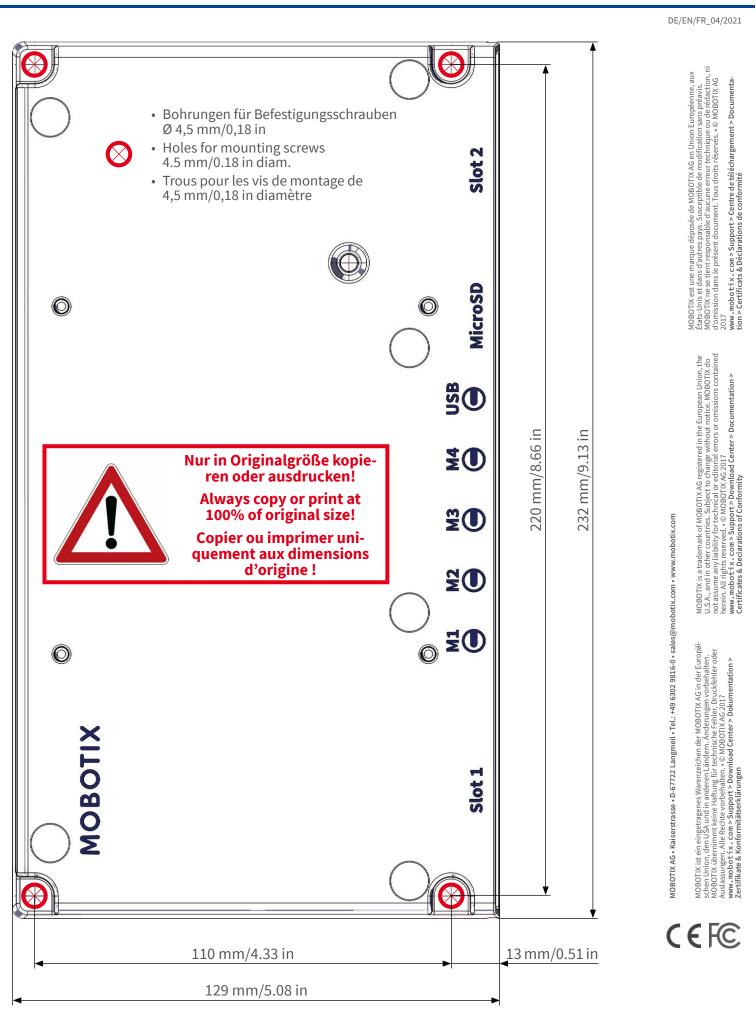

#### Beyond Human Vision

#### MOBOTIX

# 3

# **Scope of Delivery**

This section contains the following information:

| MOBOTIX S74: Scope of Delivery       | 14 |
|--------------------------------------|----|
| Mounting Supplies: Scope of Delivery | 15 |
| PTMount: Scope of Delivery           | 16 |
| PTMount-Thermal: Scope of Delivery   | 17 |

## **MOBOTIX S74: Scope of Delivery**

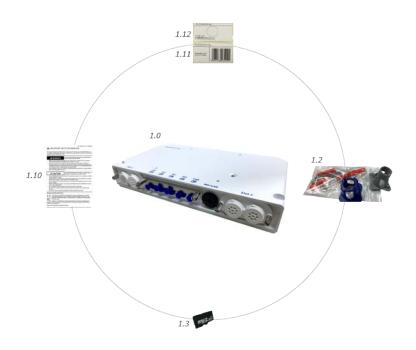

Fig. 1: Scope of delivery MOBOTIX S74

#### Scope of delivery MOBOTIX S74 Body

| ltem | Count | Description                                                         |
|------|-------|---------------------------------------------------------------------|
| 1.0  | 1     | MOBOTIX S74, complete                                               |
| 1.1  | 1     | Important Safety Information                                        |
| 1.2  | 1     | Sticker with IP address of camera                                   |
| 1.3  | 1     | Sticker with EAN number of camera                                   |
| 1.4  | 1     | Mounting supplies (see Mounting Supplies: Scope of Delivery, p. 15) |
| 1.5  | 1     | SD card 8 GB (installed)                                            |

# Mounting Supplies: Scope of Delivery

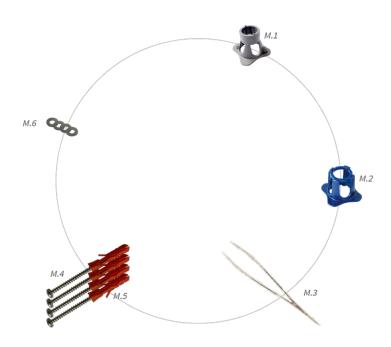

Fig. 2: Scope of Delivery MOBOTIX S74 Mounting Supplies

| Scope of Delivery MOBOTIX S74 Mounting Supplies |       |                      |
|-------------------------------------------------|-------|----------------------|
| Item                                            | Count | Description          |
| M.1                                             | 1     | Module wrench (gray) |
| M.2                                             | 1     | Lens wrench blue     |
| M.3                                             | 1     | Tweezers             |
| M.4                                             | 4     | Wood screw 4.5x60 mm |
| M.5                                             | 4     | Dowel S8             |
| M.6                                             | 4     | Washer               |

# **PTMount: Scope of Delivery**

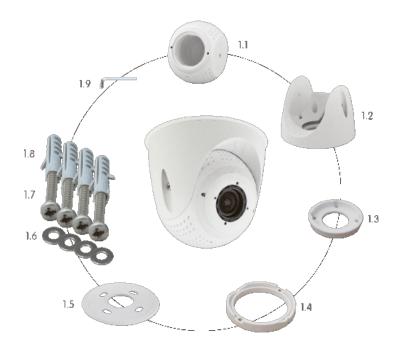

Fig. 3: Scope of delivery PTMount

#### Scope of delivery PTMount

| Item | Count | Description                             |
|------|-------|-----------------------------------------|
| PM.1 | 1     | Sphere with rotating insert (installed) |
| PM.2 | 1     | Foot (installed)                        |
| PM.3 | 1     | Base plate (installed)                  |
| PM.4 | 1     | Swivel ring (installed)                 |
| PM.5 | 1     | Sealing                                 |
| PM.6 | 4     | Washer Ø 4.3 mm, stainless steel        |
| PM.7 | 4     | Wood screw 4x40 mm, stainless steel     |
| PM.8 | 4     | Screw anchor S6                         |
| PM.9 | 1     | Allen wrench 2.5 mm                     |

# **PTMount-Thermal: Scope of Delivery**

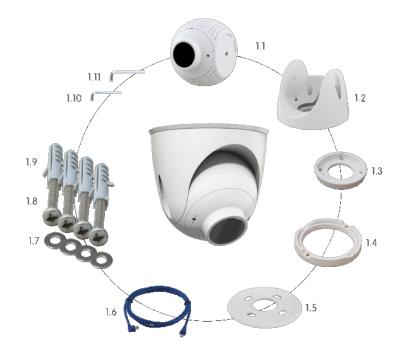

| Fig. 4: Scope of delivery PTMount-Thermal |       |                                                                   |
|-------------------------------------------|-------|-------------------------------------------------------------------|
| Scope of delivery PTMount-Thermal         |       |                                                                   |
| Item                                      | Count | Description                                                       |
| PM-T.1                                    | 1     | Sphere with rotating Thermal/Thermal-TR sensor module (installed) |
| PM-T.2                                    | 1     | Foot (installed)                                                  |
| РМ-Т.3                                    | 1     | Base plate (installed)                                            |
| PM-T.4                                    | 1     | Swivel ring (installed)                                           |
| PM-T.5                                    | 1     | Sealing                                                           |
| РМ-Т.6                                    | 4     | Sensor cable 2 m/6.6 ft (installed)                               |
| PM-T.7                                    | 4     | Washer Ø 4.3 mm, stainless steel                                  |
| PM-T.8                                    | 4     | Wood screw 4x40 mm, stainless steel                               |
| РМ-Т.9                                    | 1     | Screw anchor S6                                                   |
| PM-T.10                                   | 1     | Allen wrench 2 mm                                                 |
| PM-T.11                                   | 1     | Allen wrench 2.5 mm                                               |
|                                           |       |                                                                   |

# 4

# **Technical Specifications**

This section contains the following information:

| Hardware                                    |    |
|---------------------------------------------|----|
| Average Power Consumption                   |    |
| Image Formats, Frame Rates, Image Storage   | 23 |
| General Features                            | 24 |
| Video Analysis                              |    |
| Video Management Software                   | 25 |
| Sensor Modules                              |    |
| Dimensions of Sensor Modules                |    |
| Weight of Sensor Modules                    | 26 |
| Supported Image Sensor Modules              |    |
| Supported Thermal Sensor Modules            | 27 |
| Features Thermal Image Sensors              |    |
| Features ECO Thermal Image Sensor           |    |
| Functional Modules                          |    |
| Interface Slide in Boards                   |    |
| S74 Network Slide in Board with RJ45 socket |    |

| S74 Network Slide in Board with LSA terminal              | 31   |
|-----------------------------------------------------------|------|
| S74 Network Slide in Board with RJ45 and VDC power supply | 32   |
| Dimensions                                                | . 33 |
| PTMount – Dimensions                                      | 33   |
| PTMount-Thermal – Dimensions                              | . 34 |

### Hardware

| Feature                               | Properties                                                                                                    |
|---------------------------------------|----------------------------------------------------------------------------------------------------|
| Image sensor (color or B&W<br>sensor) | up to 4K UHD 3840x2160, 16:9, 1/1,8"                                                                                                    |
| Light sensitivity                     | <ul> <li>Color sensor (day): 0,1 lx @ 1/60s; 0,005 lx @ 1s</li> <li>BW sensor (night): 0,02 lx @ 1/60s; 0,001 lx @ 1s</li> </ul>                                                 |
| Exposure control                      | Manual and automatic mode<br>1 s to 1/16,000 s                                                                                                    |
| IK protection class                   | IK10 (housing)                                                                                                    |
| IP protection class                   | IP66                                                                                                    |
| Operating temperature range           | -40 to 65 °C/-40 to 149 °F                                                                                                    |
| Min. cold start temperature           | -30 °C/-22 °F                                                                                                    |
| Relative Humidity                     | 95 % non-condensing                                                                                                    |
| Internal DVR, out of the box          | MicroSD card (8 GB), MxPEG+ recording only                                                                                                    |
| I/Os                                  | S74 IO Slide in Board required                                                                                                    |
| Microphone/Speaker                    | S74 IO Slide in Board required                                                                                                    |
| Passive infra-red sensor<br>(PIR)     | Available with functional module, max. 4.5 Watt (see Functional Modules, p. 30)                                                                                                  |
| Infra-red illumination                | Three functional modules for wide-angle, standard, and tele lenses                                                                                                    |
| Range of infra-red illu-<br>mination  | Up to 30 m/100 ft (may be more depending on scene)                                                                                                    |
| Max. power consumption                | max. 25 W                                                                                                    |
| Electrical surge protection           | S74 Network Slide in Board with LSA terminal, p. 31 required                                                                                                    |
| PoE standard                          | PoE Plus (802.3at-2009)/Class 4 (Network slide in Board required. See S74 Network Slide in Board with LSA terminal, p. 31 or S74 Network Slide in Board with RJ45 socket, p. 31) |
| Interfaces                            | 4 sensor / functional modules<br>USB-C                                                                                                    |
|                                       | 2 Slots for slide in boards (Network, IOs etc.)                                                                                                    |

| Feature                                | Properties                                                                                                    |
|----------------------------------------|----------------------------------------------------------------------------------------------------|
| Mounting Options                       | Wall-mountable                                                                                                    |
| Dimensions<br>(height x width x depth) | 36 x 232 x 110 mm                                                                                                    |
| Weight without sensor mod-<br>ules     | - 1.130g                                                                                                    |
| Housing                                | Aluminum, PBT-30GF                                                                                                    |
| Standard accessories                   | See MOBOTIX S74: Scope of Delivery, p. 14                                                                                                    |
| Detailed technical doc-<br>umentation  | www.mobotix.com > Support > Download Center > Marketing & Docu-<br>mentation                                                                                                    |
| MTBF                                   | 80,000 hours                                                                                                    |
| Certificates                           | EN 50121-4, EN 55032, EN 55035, EN 61000-6-1, EN 61000-6-2, EN 61000-6-3,<br>EN 61000-6-4, EN 62368-1, EN 63000, AS/NZS CISPR32, 47 CFR Part 15b                                                                                       |
| Protocols                              | DHCP (client and server), DNS, ICMP, IGMP v3, IPv4, IPv6, HTTP, HTTPS, FTP, FTPS, NFS, NTP (client and server), RTP, RTCP, RTSP, SFTP, SIP (client and server), SMB/CIFS, SNMP, SMTP, SSL/TLS 1.3, TCP, UDP, VLAN, VPN, Zero-conf/mDNS |
| Manufacturer warranty                  | 5 years                                                                                                    |

#### **Average Power Consumption**

#### S74 - Body

Average power consumption: 8.1 W

#### S74 - Audio Connected, no Video

Modules:

Audio

Average power consumption: 8.1 W

#### S74 - S/N, 12MP, IR, WL, Audio

Modules:

Audio: PCB + Module M1: 4K Day/Night DN050 M2: IR 850nm wide M3: 12MP Day/Night DN016 M4: White Light 5700K wide

Average power consumption: 19.5 W

#### S74 - S/N, Thermal, IR, WL, Audio

#### Modules:

Audio: PCB + Module

M1: 4K Day/Night DN050

M2: IR 850nm wide

M3: Thermografic Sensor 640R080

M4: White Light 5700K wide

Average power consumption: 20.9 W

#### S74 - Thermal, Multisense, WL, Audio

Modules:

Audio: PCB + Module M1: 4K Day/Night DN050 M2: Multisense M3: Thermografic Sensor 640R080 M4: White Light 5700K wide Average power consumption: 16.5 W

## Image Formats, Frame Rates, Image Storage

| Feature                          | Properties                                                                                                    |
|----------------------------------|----------------------------------------------------------------------------------------------------|
| Available video codecs           | <ul> <li>H.264, H.265</li> <li>MxPEG+</li> <li>MJPEG</li> </ul>                                                                 |
| Image resolutions                | VGA 640x360, XGA 1024x576, HD 1280x720, FullHD 1920x1080, QHD 2560x1440, 4K UHD 3840x2160                                       |
| Multi streaming                  | H.264, H.265 with triple streaming                                                                                              |
| Multicast stream via RTSP        | Yes                                                                                                    |
| Max. image H.264 res-<br>olution | <ul> <li>One sensor:<br/>4K UHD, 3840x2160 (8MP)</li> <li>Both sensors (dual image):<br/>2x 4K UHD, 7680x2160 (16MP)</li> </ul> |
| Max. frame rate                  | MxPEG: 20@4K, H.264: 30@4K, H.265: 30@4K                                                                                        |

# **General Features**

| Feature                    | Properties                                                                                                    |
|----------------------------|----------------------------------------------------------------------------------------------------|
| WDR                        | Up to 120 dB                                                                                                    |
| WDR<br>Software features   | Up to 120 dB<br>H.264, H.265 Multistreaming<br>Multicast stream via RTSP<br>Digital pan, tilt, zoom/vPTZ (up to 8x zoom)<br>Genetec protocol integration<br>Custom exposure zones<br>Snapshot recording (pre/post-alarm images)<br>Continuous recording<br>Event recording<br>Time-controlled flexible event logic<br>Weekly schedules for recordings and actions<br>Event video and image transfer via FTP and email<br>Playback and QuadView via web browser<br>Animated logos on the image<br>Master/Slave functionality<br>Privacy zone scheduling<br>Remote alarm notification (network message)<br>Programming interface (HTTP-API) |
| ONVIF compatibility        | <ul> <li>MOBOTIX MessageSystem</li> <li>Profile G, S, T</li> </ul>                                                                                                    |
| Master/Slave functionality | Yes                                                                                                    |
| Remote alarm notification  | email, network message (HTTP/HTTPS), SNMP, MxMessageSystem                                                                                                    |

| Feature                             | Properties                                                                                                    |
|-------------------------------------|----------------------------------------------------------------------------------------------------|
| DVR / image storage man-<br>agement | MxPEG+ only                                                                                                    |
|                                     | Internal microSD card (SDHC/SDXC), 8 GB out of the box                                                                          |
|                                     | <ul> <li>On external USB and NAS devices,</li> </ul>                                                                            |
|                                     | <ul> <li>Different streams for live image and recording</li> </ul>                                                              |
|                                     | <ul> <li>MxFFS with buffered archive, pre- and post-alarm images, storage mon-<br/>itoring with error reporting</li> </ul>      |
| Camera and data security            | User and group management , SSL connections, IP-based access control, IEEE 802.1X, intrusion detection, digital image signature |

# Video Analysis

| Feature                | Properties                                       |
|------------------------|--------------------------------------------------|
| Video motion detection | Yes                                              |
| MxActivitySensor       | Version 1.0, 2.1 and object-based MxAnalytics AI |
| ONVIF compatibility    | Profile S, T                                     |
| MxAnalytics            | Heatmap, people counting & object-based counting |
| MOBOTIX App support    | Yes                                              |

# Video Management Software

| Feature            | Properties                                                       |
|--------------------|------------------------------------------------------------------|
| MOBOTIX HUB        | Yes                                                              |
|                    | www.mobotix.com > Support > Download Center > Software Downloads |
| MxManagementCenter | Yes (MxMC 2.2 and higher)                                        |
|                    | www.mobotix.com > Support > Download Center > Software Downloads |
| MOBOTIX LIVE App   | Yes<br>Available in Android and iOS App Stores.                  |

### **Sensor Modules**

#### **Dimensions of Sensor Modules**

| Dimensions       | 58 x 42,5 (50 mm) |
|------------------|-------------------|
| (height x width) |                   |

#### Weight of Sensor Modules

| Sensor Module           | Weight    |
|-------------------------|-----------|
| Standard Sensor Modules | max. 150g |
| Functional Modules      | max. 150g |
| Thermal Sensor Module   | 380g      |
| PTMount Thermal         | 890g      |

#### Supported Image Sensor Modules

| Sensor Module                        | Order Code       |
|--------------------------------------|------------------|
| Sensor module with standard 45° lens | Mx-O-M7SA-8DN100 |
|                                      | Mx-O-M7SA-8D100  |
|                                      | Mx-O-M7SA-8N100  |
|                                      | Mx-O-M7SA-4DN100 |
| Sensor module with tele lens 30°     | Mx-O-M7SA-8DN150 |
|                                      | Mx-O-M7SA-8D150  |
|                                      | Mx-O-M7SA-8N150  |
|                                      | Mx-O-M7SA-4DN150 |
| Sensor module with tele lens 15°     | Mx-O-M7SA-8DN280 |
|                                      | Mx-O-M7SA-8D280  |
|                                      | Mx-O-M7SA-8N280  |
|                                      | Mx-O-M7SA-4DN280 |

| Sensor Module                                    | Order Code       |
|--------------------------------------------------|------------------|
| Sensor module with wide angle lens 60°           | Mx-O-M7SA-8DN080 |
|                                                  | Mx-O-M7SA-8D080  |
|                                                  | Mx-O-M7SA-8N080  |
|                                                  | Mx-O-M7SA-4DN080 |
| Sensor module with super wide angle lens 95°     | Mx-O-M7SA-8DN050 |
|                                                  | Mx-O-M7SA-8D050  |
|                                                  | Mx-O-M7SA-8N050  |
|                                                  | Mx-O-M7SA-4DN050 |
| Sensor module with ultra wide angle lens 120° 4K | Mx-O-M7SA-8DN040 |
|                                                  | Mx-O-M7SA-8D040  |
|                                                  | Mx-O-M7SA-8N040  |
|                                                  | Mx-O-M7SA-4DN040 |

For a complete list of lenses for MOBOTIX cameras, please see the Lens Table document for MOBOTIX 7 models on www.mobotix.com > Support > Download Center > Marketing & Documentation > Lens Table.

#### **Supported Thermal Sensor Modules**

| Sensor module                         | Order code               |
|---------------------------------------|--------------------------|
| CIF Thermal 45° x 35°                 | MX-O-M7SB-336TS100       |
| CIF Thermal 25° x 19°                 | Mx-O-M7SB-336TS150       |
| CIF Thermal 17° x 13°                 | Mx-O-M7SB-336TS280       |
| CIF Thermal Radiometry<br>45° x 35°   | Mx-O-M7SB-336RS100       |
| CIF Thermal Radiometry<br>25° x 19°,  | Mx-O-M7SB-336RS150       |
| CIF Thermal Radiometry<br>17° x 13°   | Mx-O-M7SB-336RS280       |
| CIF Thermal Radiometry<br>9,3° x 7,1° | Mx-O-M7SB-336RS500 (BTO) |
| ECO CIF Thermal 105°x75°              | Mx-O-M7SA-320T040        |
| ECO CIF Thermal 56°x42°               | Mx-O-M7SA-320T080        |

| Sensor module                       | Order code               |
|-------------------------------------|--------------------------|
| VGA Thermal 90° x 69°               | Mx-O-M7SB-640TS050       |
| VGA Thermal 69° x 56°               | Mx-O-M7SB-640TS080       |
| VGA Thermal 45° x 37°               | Mx-O-M7SB-640TS100       |
| VGA Thermal 32° x 26°               | Mx-O-M7SB-640TS150       |
| VGA Thermal Radiometry<br>90° x 69° | Mx-O-M7SB-640RS050       |
| VGA Thermal Radiometry<br>69° x 56° | Mx-O-M7SB-640RS080       |
| VGA Thermal Radiometry<br>45° x 37° | Mx-O-M7SB-640RS100       |
| VGA Thermal Radiometry<br>32° x 26° | Mx-O-M7SB-640RS150       |
| VGA Thermal Radiometry<br>18° x 14° | Mx-O-M7SB-640RS280 (BTO) |

The **Thermal Radiometry (TR)** variants automatically alarm when the temperature exceeds or falls below defined limits. This is crucial for the detection of fire or heat sources. Up to 20 different temperature events can be configured simultaneously in so-called TR windows or over the complete sensor image over a temperature range of –40 to 550 °C/–40 to 1022 °F.

The **Thermal (non-TR)** variants only measure in the center of the image (Thermal spot, 2x2 pixel).

#### **Features Thermal Image Sensors**

| Feature                       | Properties                                                                                                    |
|-------------------------------|----------------------------------------------------------------------------------------------------|
| Thermal sensitivity           | Typ. 50 mK, IR range 7.5 to 13.5 μm                                                                                                    |
| Temperature measurement range | -40 to 550 °C/-40 to 1022 °F                                                                                                    |
| Thermal image sensor          | Uncooled microbolometer,<br>CIF: 336 x 256 pixels / VGA: 640 x 480                                                                                                 |
| Dimensions                    | PT mount Thermal 336/640: 98.5mm x 106mm diam, 620g (including PT Mount)<br>Sensor module alone: 73mm (+4.4mm front glass) x 57mm diam (63mm front<br>glass), 310g |

| Feature               | Properties                                                                              |                                            |  |
|-----------------------|-----------------------------------------------------------------------------------------|--------------------------------------------|--|
| Max. image size       | Can be scaled up to 3072 x 2048 (6MP), automatically scaled to size of MX sensor module |                                            |  |
| Max. frame rate       | 9fps (-FAST version 2                                                                   | 9fps (-FAST version 25/30fps on request)   |  |
| Pixel pitch           | 17µm                                                                                    |                                            |  |
| Field of view         | Sensor Module                                                                           | FoV                                        |  |
|                       | 336 xx 100                                                                              | 45° x 35°; 2.27mr, focal 7.5mm, f/1.25     |  |
|                       | 336 xx 150                                                                              | 25° x 19°; 1.31mr, focal 13mm, f/1.25      |  |
|                       | 336 xx 280                                                                              | 17° x 13°; 0.90mr, focal 19mm, f/1.25      |  |
|                       | 336 xx 500                                                                              | 9° x 7°; 0.486mr, focal length 35mm, f/1.5 |  |
|                       | 640 xx 050                                                                              | 90° x 69°; 2.27mr, focal 7.5mm, f/1.4      |  |
|                       | 640 xx 080                                                                              | 69° x 56°; 1.89mr, focal 9mm, f/1.4        |  |
|                       | 640 xx 100                                                                              | 45° x 37°; 1.31mr, focal 13mm, f/1.25      |  |
|                       | 640 xx 150                                                                              | 32° x 26°; 0.90mr, focal 19mm, f/1.25      |  |
|                       | 640 xx 280                                                                              | 18°x14°; 0.486mr, focal length 35mm, f/1.5 |  |
| Operating temperature | -40° to +65°C / 40° to                                                                  | ) 149°F;                                   |  |
|                       | 5% to 95% non-condensing                                                                |                                            |  |
| Power consumption     | CIF: 1W                                                                                 |                                            |  |
|                       | VGA: 1.2W                                                                               |                                            |  |
| IP rating             | IP67                                                                                    |                                            |  |
| IK rating             | IK04                                                                                    |                                            |  |
| Material              | PBT-30GF (housing); Germanium (lens)                                                    |                                            |  |
| Software (included)   | Video management software MxManagementCenter                                            |                                            |  |

### Features ECO Thermal Image Sensor

| Feature                 | Properties                        |
|-------------------------|-----------------------------------|
| Thermal sensitivity     | Typ. 65 mK, IR range 7.8 to 14 μm |
| Temperature measurement | -40 to 330°C/ -40 to 626 °F       |
| range                   |                                   |

| Feature               | Properties                                                                                                    |  |
|-----------------------|----------------------------------------------------------------------------------------------------|--|
| Field of view         | T040: 105 x 75°; 5,23mr, focal 2.2mm, f/1.05                                                                                      |  |
|                       | T080: 56 x 42°; 3,00mr, focal 4.0mm, f/1.00                                                                                       |  |
| Thermal image sensor  | Uncooled microbolometer,<br>CIF: 320 x 240 pixels                                                                                 |  |
| Dimensions            | 58 x 42.5 mm (dia. 50 mm), 65g                                                                                                    |  |
| Pixel pitch           | 12µm                                                                                                    |  |
| Max. image size       | Can be scaled up to 3072 x 2048 (6MP), automatically scaled to size of MX<br>Sensor module                                        |  |
| Max. frame rate       | 9 fps (when displaying an Mx Sensor module and a thermal sensor module, the overall frame rate of the camera is reduced to 9 fps) |  |
| Operating temperature | -40° to +65°C / 40° to 149°F;                                                                                                    |  |
|                       | 5% to 95% non-condensing                                                                                                    |  |
| Power consumption     | 600mW                                                                                                    |  |
| IP rating             | IP66                                                                                                    |  |
| IK rating             | IK04                                                                                                    |  |
| Material              | PBT-30GF (housing); Chalcogenide (lens)                                                                                           |  |
| Software (included)   | Video management software MxManagementCenter                                                                                      |  |

# **Functional Modules**

| Functional Module                 | Order Code | Remark                                                        |
|-----------------------------------|------------|---------------------------------------------------------------|
| Audio module                      |            | via IO Interface Board                                        |
| Audio module                      | Mx-F-AUDA  | Audio module with microphone and speaker                      |
| Functional MultiSense mod-<br>ule | Mx-F-MSA   | with PIR sensor, temperature sensor, illu-<br>mination sensor |
| Functional IR Light mod-<br>ules  | Mx-F-IRA-W | for Super Wide-Angle Lens Sensor Mod-<br>ules 95°             |
|                                   | Mx-F-IRA-S | for Standard & Wide-Angle Lens Sensor<br>Modules 45° and 60°  |

**Technical Specifications** Interface Slide in Boards

| Functional Module   | Order Code | Remark                                                           |
|---------------------|------------|------------------------------------------------------------------|
|                     | Mx-F-IRA-T | for Tele Lens Sensor Modules 15° and 30°                         |
|                     |            | Power consumption IR Light Modules:                              |
|                     |            | 4,2 W at 100% brightness.                                        |
| White Light Modules | Mx-F-WLA-W | for Super Wide-Angle Lens Sensor Mod-<br>ules 95°                |
|                     | Mx-F-WLA-S | for Standard & Wide-Angle Lens Sensor<br>Modules 45° and 60°     |
|                     | Mx-F-WLA-T | for Tele Lens Sensor Modules 15° and 30°                         |
|                     |            | Power consumption White Light Modules: 3,2 W at 100% brightness. |

### **Interface Slide in Boards**

#### S74 Network Slide in Board with RJ45 socket

| Order Code   | Mx-F-S7A-RJ45                   |
|--------------|---------------------------------|
| Power Supply | PoE Plus (802.3at-2009)/Class 4 |
| Network      | RJ45 / Ethernet 1000Base-T      |

#### S74 Network Slide in Board with LSA terminal

| Order Code   | Mx-F-S7A-LSA                    |
|--------------|---------------------------------|
| Power Supply | PoE Plus (802.3at-2009)/Class 4 |
| Network      | LSA / Ethernet 1000Base-T       |

### S74 Network Slide in Board with RJ45 and VDC power supply

| Order Code   | Mx-F-S7A-RJ45-VDC                      |
|--------------|----------------------------------------|
| Power Supply | 12-24 V DC only - recommended 2,5-1,5A |
| Network      | RJ45 / Ethernet 1000Base-T             |

# Dimensions

**NOTE!** Download the drilling template from the MOBOTIX website: **www.mobotix.com > Support > Download Center > Marketing & Documentation > Drilling Templates**.

**CAUTION!** Always print or copy the drilling template at 100% of the original size!

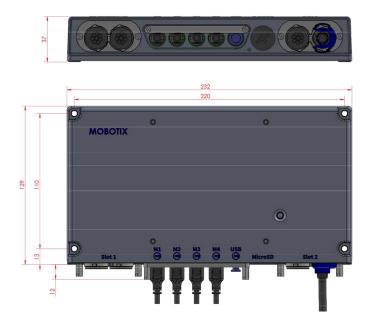

Fig. 5: MOBOTIX S74: All measurements in mm

#### **PTMount – Dimensions**

**NOTE!** Download the drilling template from the MOBOTIX website: **www.mobotix.com > Support > Download Center > Marketing & Documentation > Drilling Templates**.

**CAUTION!** Always print or copy the drilling template at 100% of the original size!

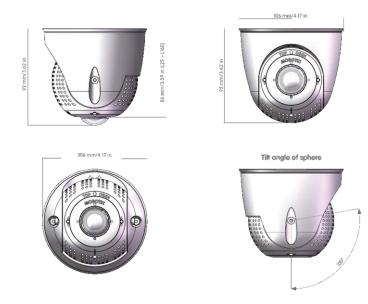

Fig. 6: PTMount

#### **PTMount-Thermal – Dimensions**

**NOTE!** Download the drilling template from the MOBOTIX website: **www.mobotix.com > Support > Download Center > Marketing & Documentation > Drilling Templates.** 

**CAUTION!** Always print or copy the drilling template at 100% of the original size!

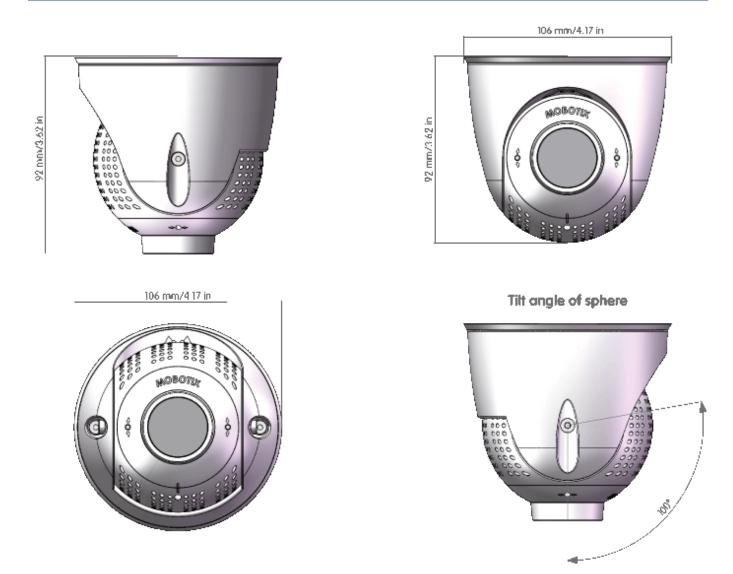

Fig. 7: PTMount-Thermal

# 5

# Mounting

This section contains the following information:

| Before Mounting the Camera                                  | 37 |
|-------------------------------------------------------------|----|
| Installing Sensor Modules                                   | 38 |
| Preparing the Sensor Modules                                | 39 |
| Installing Sensor Module without Mounts                     | 39 |
| Installing Sensor Module with PTMount                       | 41 |
| Installing Sensor Module PTMount-Thermal                    | 46 |
| Installing Slide In Boards                                  | 49 |
| Installing the S74 Network Slide in Board with RJ45 socket  | 50 |
| Installing the S74 Network Slide in Board with LSA terminal | 51 |
| Installing the S74 Network Slide in Board with RJ45 and     |    |
| VDC power supply                                            | 56 |
| Installing the S74 IO Slide in Board                        | 57 |
| Mounting the Camera                                         | 62 |
| Connecting Module Cables to the Camera                      | 63 |
| Sensor Module Combinations                                  | 65 |
| Connecting the Camera to the Network                        | 67 |

# **Before Mounting the Camera**

Before mounting the MOBOTIX S74, the following questions should be answered:

- Where and how will the camera be mounted?
- Where and how will the sensor modules be mounted?
- How is the mounting surface level?
- Which other mounting options are available?
- Which accessories might be needed?
- How is the camera connected to the network and how is the power supplied?
- How are the connections furnished from the building?
- What cabling considerations are necessary?

CAUTION! Installation only on flat surface!

Only use genuine MOBOTIX patch cables to guarantee the weatherproofness!

If you have questions, please ask your MOBOTIX partner directly or contact the MOBOTIX support under **www.mobotix.com > Support > Help Desk**.

### **Protective Measures**

**WARNING!** When laying cables indoors and outdoors, the current regulations for cable laying, lightning and fire protection must always be observed.

MOBOTIX cameras and devices are protected against the effects of minor over voltages by a number of measures. However, these measures cannot prevent larger surge voltages from causing damage to the camera. When installing the cameras outdoors, special attention should therefore be paid to lightning protection and the associated dangers for the building and network infrastructure.

In general, you should only have MOBOTIX cameras and devices installed by certified specialist companies that are familiar with the installation and safe operation of network devices and the underlying regulations for lightning and fire protection as well as the current technology for preventing damage from surge voltages.

#### **Notes on Cable Laying**

 Data cable: Only double-shielded CAT5 cable or better (S/STP) may be used as data cable for the Ethernet interface.

**NOTE!** For outdoor use, special requirements apply for the cables to be used and the lightning protection.

- **Cable length:** The individual cable sections must not exceed the maximum permissible lengths in order to ensure perfect data transmission.
- **Avoidance of induction:** Data cables may only be laid parallel to power or high-voltage lines if the prescribed minimum distances are observed.
- Only original MOBOTIX cables should be used to connect the sensor modules, patch cables and USB cables in order to guarantee weather resistance according to IP66. The plugs supplied must be used if additional cables are required (e.g. audio).

#### **Fire Protection**

When laying cables for the power supply, the relevant country-specific regulations (e.g. VDE in Germany) and the fire protection regulations valid at the installation site must be observed.

#### **Lightning and Surge Protection**

Measures should always be taken to protect this device from electrical surge damage.

**NOTE!** Electrical surge protection is integrated in the S74 Network Slide in Board with LSA terminal (see Installing the S74 Network Slide in Board with LSA terminal, p. 51), which is available as an accessory.

Further information on how to avoid damage caused by lightning and over voltage is available from manufacturers of lightning and over voltage protection devices.

# **Installing Sensor Modules**

**WARNING!** Make sure the power supply to the camera is disconnected before installing or replacing sensor modules.

**CAUTION!** When installing the sensor modules, make sure that the sensor module cables are not damaged or bent sharply!

# **Preparing the Sensor Modules**

Remove the plastic nut ① from the sensor modules, remove the bayonet catch ② by rotating it counter-clockwise, then remove the blue rubber plug ③.

#### Proceed by Installing the Sensor Modules

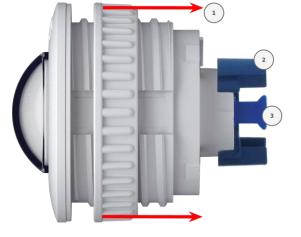

Installing Sensor Module without Mounts, p. 39

- Installing Sensor Module with PTMount, p. 41
- Installing Sensor Module PTMount-Thermal, p. 46

# Installing Sensor Module without Mounts

Mount the sensor module: Insert sensor module into hole

 (43 mm) ① and tighten the plastic nut ② to keep the sensor module safely in place

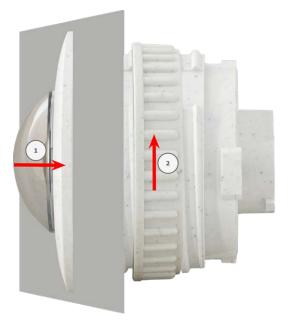

2. **Connect the sensor module cable:** Push the plug of each sensor module cable **firmly** into the connector at the back of the module until the connector is fully inserted into its seat until it doesn't go in any further.

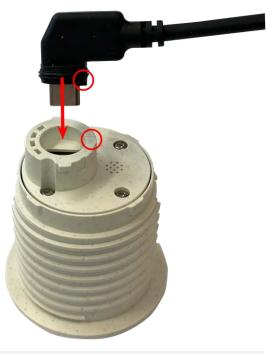

**CAUTION!** The lug of the plug must point to the inside of the sensor module when plugged in. If the module cable is not plugged in correctly, the sensor will not be recognized by the camera.

3. Lock sensor module cable: Apply the blue bayonet catch onto the connector of the sensor module as shown and turn it clockwise until it gently snaps shut.

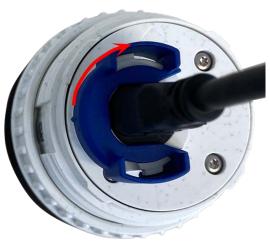

4. Repeat steps 1 to 4 to add additional sensor modules, respectively.

# **Installing Sensor Module with PTMount**

1. Using the 2.5 mm Allen wrench, remove the two screws that hold the foot onto the swivel ring.

2. Remove swivel ring and base plate.

 Make sure that there is enough space for installing the PTMount and that you can access it from the rear later on. The surface should be even and smooth so that the sealing lies flat on the surface.

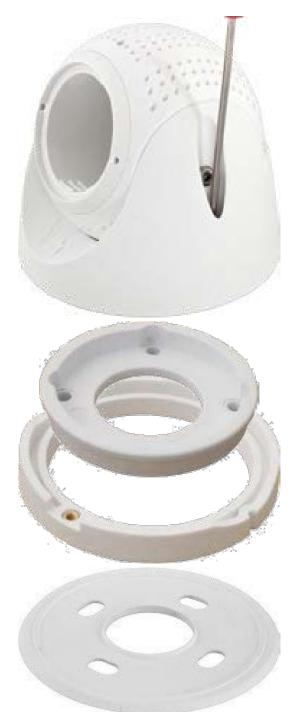

 Drill the holes for the base plate using the drilling template and insert the screw anchors PTMount: Scope of Delivery, p. 16.

5. In the center of the drilling template, drill another hole into the wall or faceplate for the sensor module cable. The hole should have a diameter between 15 and 35 mm.

6. Hold the sealing, the swivel ring and the base plate as shown in the figure.

7. Attach the base plate using the supplied wood screws and washers.

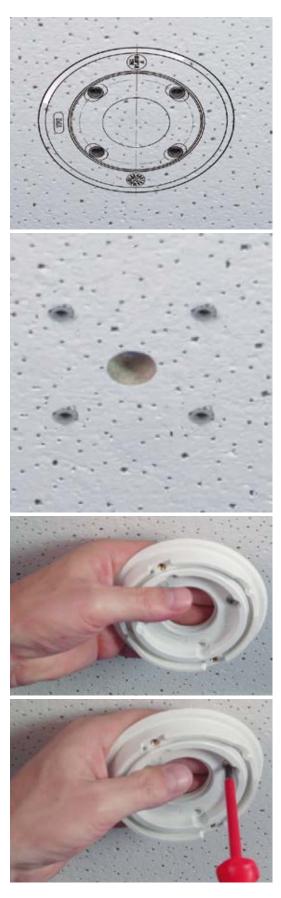

Mounting Installing Sensor Modules

8. When tightening the screws, make sure that you can still rotate the swivel ring by hand.

 Guide the sensor cable through the sealing, the swivel ring, the base plate and through the mounting surface to the camera.

10. Guide the sensor cable from the back into the foot and the sphere.

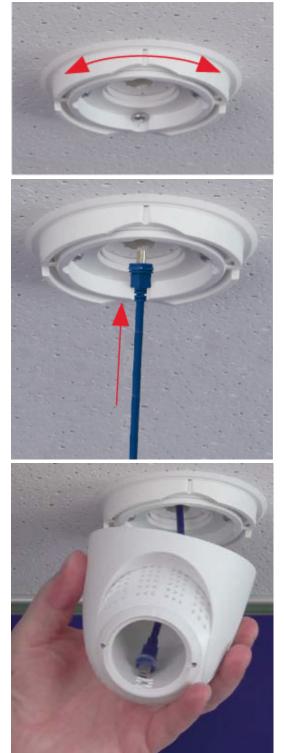

 Use the two screws to affix the foot and sphere assembly to the swivel ring and make sure that the foot can still be rotated.

Loosen the two fastening screws of the insert ①, then rotate the insert so that the small bar opposite of the **TOP/OBEN** label points to the hole of the grub screw ②.

- 13. Secure the insert against rotating by tightening the two fastening screws using the 2.5 mm Allen wrench.
- 14. Attach the sensor module cable to the sensor module (turn blue bayonet catch to the left and remove, pull out the plug, connect the sensor cable, apply bayonet catch and lock by turning to the right).

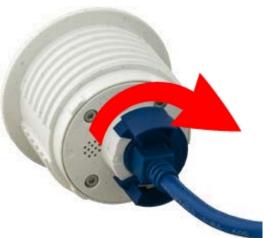

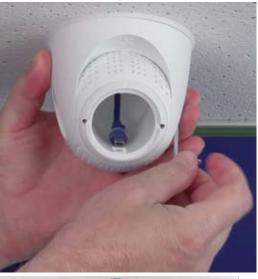

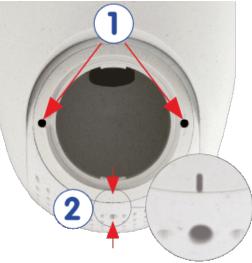

 Push the sensor module into the PTMount so that the MOBOTIX lettering is turned 90 degrees to the left vs. the TOP/OBEN lettering.

16. Using the module wrench (red or black), lock the sensor module by turning it 90 degrees to the right.

17. Secure the sensor module by tightening the grub screw using the 2.5 mm Allen wrench. The grub screw locks the sensor module within the insert and prevents inadvertent unlocking of the sensor module.

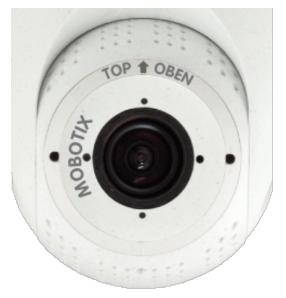

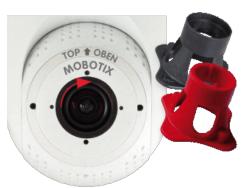

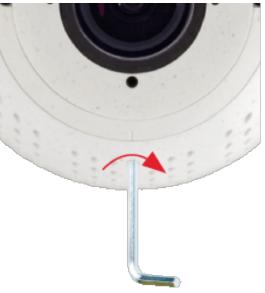

18. Adjust the sensor module temporarily by pointing it into the desired viewing direction.

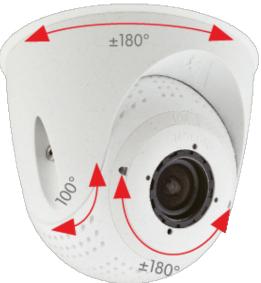

19. Make sure that the **TOP/OBEN** label on the insert is pointing upwards. If this is not the case, loosen the two fastening screws using the 2.5 mm Allen wrench and rotate the insert.

# Installing Sensor Module PTMount-Thermal

1. Using the 2.5 mm Allen wrench, remove the two screws that hold the foot onto the swivel ring.

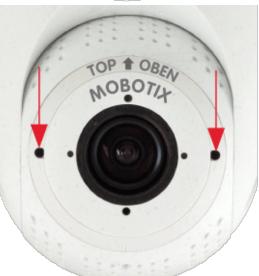

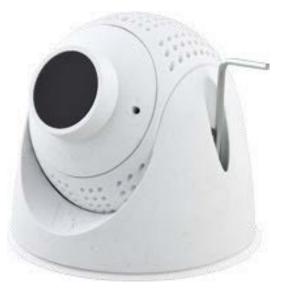

2. Remove swivel ring and base plate.

- Make sure that there is enough space for installing the PTMount-Thermal and that you can access it from the rear later on. The surface should be even and smooth so that the sealing lies flat on the surface.
- Drill the holes for the base plate using the drilling template and insert the screw anchors PTMount-Thermal: Scope of Delivery, p. 17.

5. In the center of the drilling template, drill another hole into the wall or faceplate for the sensor module cable. The hole should have a diameter between 15 and 35 mm.

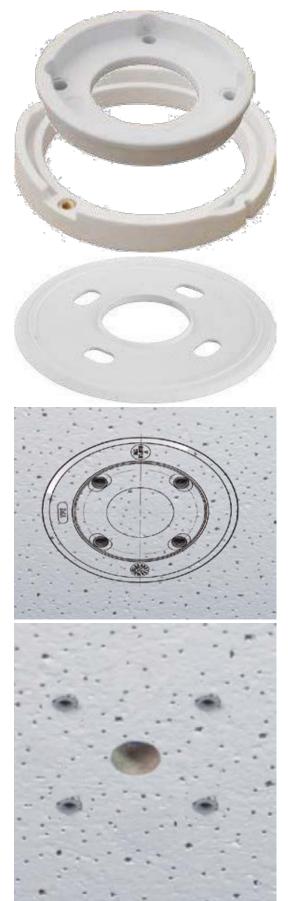

6. Hold the sealing, the swivel ring and the base plate as shown in the figure.

7. Attach the base plate using the supplied wood screws and washers.

8. When tightening the screws, make sure that you can still rotate the swivel ring by hand.

9. Carefully guide the sensor cable through the sealing, the swivel ring and the base plate.

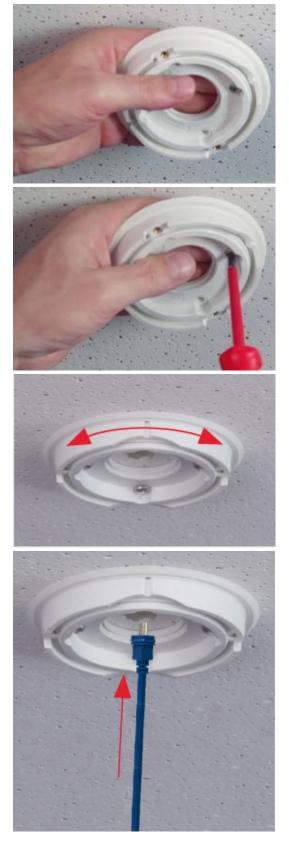

Mounting Installing Slide In Boards

 Use the two screws to affix the foot and sphere assembly to the swivel ring and make sure that the foot can still be rotated.

11. Adjust the sensor module temporarily by pointing it into the desired viewing direction.

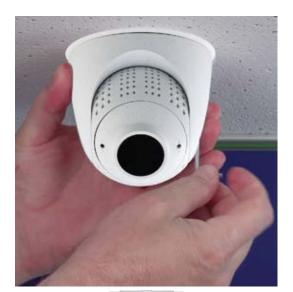

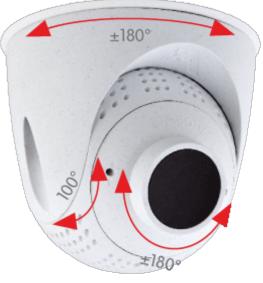

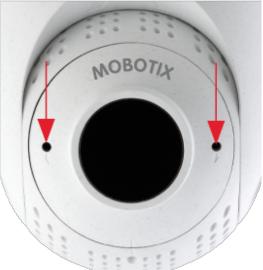

12. Make sure that the **MOBOTIX** label on the insert is pointing upwards. If this is not the case, loosen the two fastening screws with the 2 mm Allen wrench and rotate the insert. Lightly tighten the two fastening screws.

# **Installing Slide In Boards**

**WARNING!** Make sure the power supply to the camera is disconnected before installing or replacing slide in board.

## Installing the S74 Network Slide in Board with RJ45 socket

The S74 Network Slide in Board with RJ45 socket is required to connect the camera to the network and to supply power via PoE. The S74 Network Slide in Board with RJ45 socket is not part of the scope of delivery (see Scope of Delivery, p. 13) and must be ordered in addition to the camera.

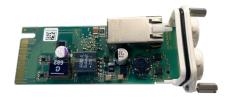

Fig. 8: S74 Network Slide in Board with RJ45 socket

CAUTION! The S74 Network Slide in Board with RJ45 socket may only be installed in slot 2 of the camera!

#### CAUTION! Do not connect to the network at this stage!

Since the camera must not run without sensor modules, the network connection will be established only **after** mounting the camera and connecting the sensor modules.

### **Procedure**

1. **Remove cover from slot 2 of the camera:** Use a screwdriver to loosen both bolt screws ① and then pull out the plastic cover.

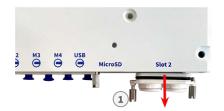

Fig. 9: Remove cover from interface board slot

2. **Connect the S74 Network Slide in Board with RJ45 socket:** Position the interface board on the guide rails in the slide-in slot and push it in with slight pressure until it clicks into the socket. Then fix the board with the screw bolts ① .

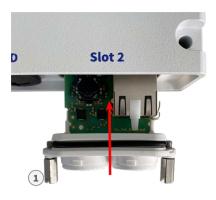

Fig. 10: Connecting the S74 Network Slide in Board with RJ45 socket

**CAUTION! Do not connect the network cable at this stage!** Since the camera must not run without sensor modules, the network connection will be established only **after** mounting the camera and connecting the sensor modules.

# Installing the S74 Network Slide in Board with LSA terminal

The S74 Network Slide in Board with LSA terminal is required to connect the camera to the network, to supply power via PoE and to protect the camera from electrical surge. The S74 Network Slide in Board with LSA terminal is not part of the scope of delivery (see Scope of Delivery, p. 13) and must be ordered in addition to the camera.

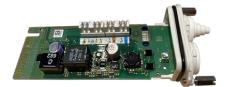

Fig. 11: S74 Network Slide in Board with LSA terminal

CAUTION! The S74 Network Slide in Board with LSA terminal may only be installed in slot 2 of the camera!

#### CAUTION! Do not connect to the network at this stage!

Since the camera must not run without sensor modules, the network connection will be established only **after** mounting the camera and connecting the sensor modules.

### Prepare S74 Network Slide in Board with LSA terminal and cable

**NOTE!** You will need an LSA+/Krone tool for this procedure:

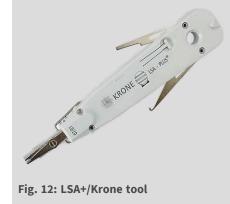

1. **Remove cover from slot 2 of the camera:** Use a screwdriver to loosen both bolt screws ① and then pull out the plastic cover.

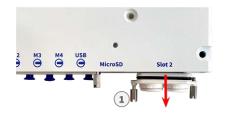

Fig. 13: Remove cover from interface board slot

2. Cut off two steps of the of the white plug in the cover of the interface board 0 .

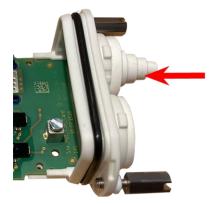

3. Insert the network cable into the white rubber plug:

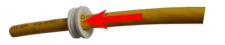

4. Remove the insulation from the network cable as shown below:

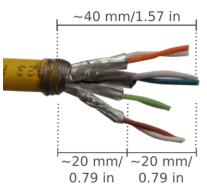

# Attach the Network Cable to the S74 Network Slide in Board with LSA terminal

1. Insert the network cable into the Interface a board and make sure the rubber plug is properly seated all around the opening:

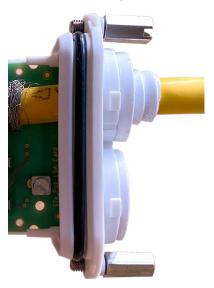

Fig. 14: Network cable inserted, plug properly seated

2. Insert the cable tie into the blue guides ①, tie down the network cable ② onto the copper-colored ground plate and cut off the protruding part of the cable tie:

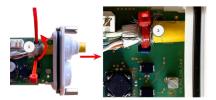

Fig. 15: Cable tie inserted beneath network cable

3. Prepare the LSA+/Krone tool:

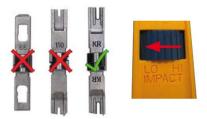

#### Fig. 16: LSA+/Krone tool set to LOW impact

CAUTION! Always use the proper LSA+/Krone blade and set the tool to LOW impact.

4. Connect the wires of the network cable using the LSA+/Krone tool according to the color code sticker inside the box:

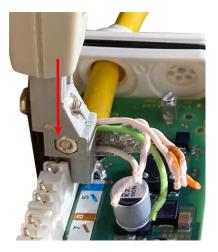

Fig. 17: Network wires connected using LSA+/Krone tool

**CAUTION!** Remove all clipped wire ends to prevent short circuits.

# Attach the Grounding Cable to the S74 Network Slide in Board with LSA terminal

**WARNING!** For surge protection it is strongly recommended to attach the ground wire!

The maximum length of the grounding cable should be 1m to the ground potential (e. g. a potential equalization rail, a grounded pole or a grounding rod).

1. Insert the ground wire into the white single-wire rubber plug:

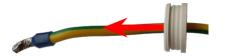

Fig. 18: Ground wire with single-wire rubber plug

- 2. Insert the ground wire into the opening of the board and make sure the rubber plug is properly seated all around the opening:
- 3. Loosen the screw of the ground wire terminal ①, insert the ground wire and properly fasten the screw of the terminal:

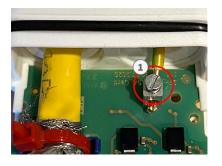

Fig. 19: Ground wire connected to terminal

## Connect the S74 Network Slide in Board with LSA terminal with the cam-

#### era

1. Position the interface board on the guide rails in the slide-in slot and push it in with slight pressure until it clicks into the socket. Then fix the board with the screw bolts ①.

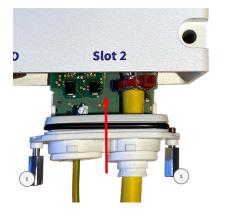

Fig. 20: Connecting the S74 Network Slide in Board with LSA terminal

#### CAUTION! Do not connect to the network at this stage!

Since the camera must not run without sensor modules, the network connection will be established only **after** mounting the camera and connecting the sensor modules.

# Installing the S74 Network Slide in Board with RJ45 and VDC power supply

The S74 Network Slide in Board with RJ45 and VDC power supply is designed for powering the camera from an external power source and connecting it to the network. The board is not part of the scope of delivery (see Scope of Delivery, p. 13) and must be ordered in addition to the camera.

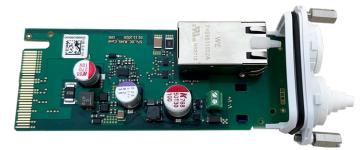

Fig. 21: S74 Network Slide in Board with RJ45 and VDC power supply

**CAUTION!** The S74 Network Slide in Board with RJ45 and VDC power supply may only be installed in slot 2 of the camera!

#### CAUTION! Do not connect to the network at this stage!

Since the camera must not run without sensor modules, the network connection will be established only **after** mounting the camera and connecting the sensor modules.

### **Procedure**

 Remove cover from slot 2 of the camera: Use a screwdriver to loosen both bolt screws ① and then pull out the plastic cover.

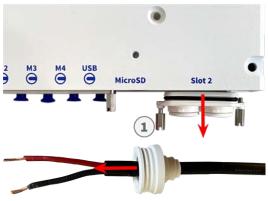

- 2. Insert the power cable into the white single-wire rubber plug.
- 3. Insert the power cable into the opening of the board and make sure the rubber plug is properly seated all around the opening.

 Loosen the screws of the power terminal ①, insert the wires of the cable and properly fasten the screws of the terminal.

CAUTION! Ensure the correct polarity!

 Position the interface board on the guide rails in the slide-in slot and push it in with slight pressure until it clicks into the socket. Then fix the board with the screw bolts ①.

### CAUTION! Do not connect to the network at this stage!

Since the camera must not run without sensor modules, the network connection will be established only **after** mounting the camera and connecting the sensor modules.

# Installing the S74 IO Slide in Board

The S74 IO Slide in Board is designed for powering the camera from an external power source and connecting it to the network. The board is not part of the scope of delivery (see Scope of Delivery, p. 13) and must be ordered in addition to the camera.

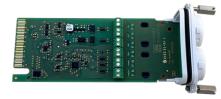

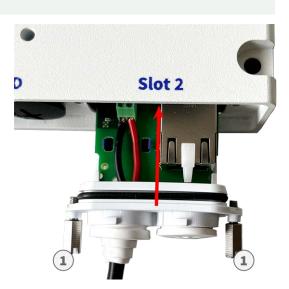

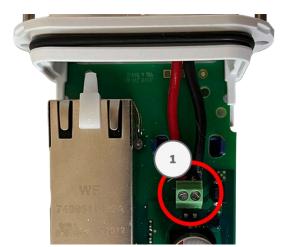

#### Fig. 22: S74 IO Slide in Board

CAUTION! The S74 IO Slide in Board may only be installed in slot 1 of the camera!

#### CAUTION! Do not connect to the network at this stage!

Since the camera must not run without sensor modules, the network connection will be established only **after** mounting the camera and connecting the sensor modules.

#### Procedure

1. **Remove cover from slot 1 of the camera:** Use a screwdriver to loosen both bolt screws ① and then pull out the plastic cover.

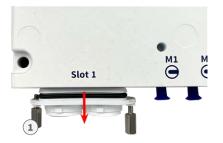

#### Fig. 23: Remove cover from interface board slot

Insert the I/O device cables into the white single-wire rubber plug:

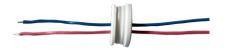

2. Insert the I/O device cables into the opening of the board and make sure the rubber plug is properly seated all around the opening.

3. Loosen the screws of the related I/O device terminal ①, insert the wires of the cable and properly fasten the screws of the terminal:

**CAUTION!** Ensure the correct polarity!

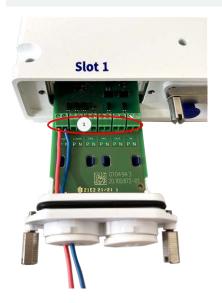

Fig. 24: IO wires connected to terminal

4. Position the interface board on the guide rails in the slide-in slot and push it in with slight pressure until it clicks into the socket. Then fix the board with the screw bolts ①.

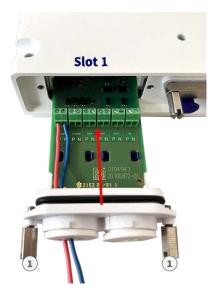

Fig. 25: Connecting the S74 Network Slide in Board with RJ45 socket

#### CAUTION! Do not connect to the network at this stage!

Since the camera must not run without sensor modules, the network connection will be established only **after** mounting the camera and connecting the sensor modules.

### **Terminal Connectors**

All I/O connections to the camera can be made on the S74 IO Slide in Board which is not part of the part of scope of delivery of the camera.

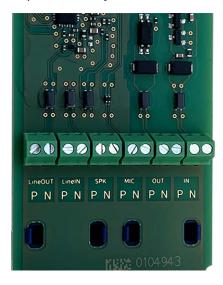

MIC

#### Allowed cable dimensions for cables connected to the PCB terminals

| AWG                   |                                                   | 20 - 26                                                                      |
|-----------------------|---------------------------------------------------|------------------------------------------------------------------------------|
| AWG                   |                                                   |                                                                              |
| Rigid                 |                                                   | 0.14mm <sup>2</sup> - 0.5mm <sup>2</sup>                                     |
| Flexible              |                                                   | 0.14mm <sup>2</sup> - 0.5mm <sup>2</sup>                                     |
| Flexible with ferrule |                                                   | 0.25mm <sup>2</sup> - 0.34mm <sup>2</sup>                                    |
| Townsings             | Demende                                           |                                                                              |
| Terminal              | Remark                                            |                                                                              |
| Line Out              | Headphones with 20mW                              |                                                                              |
|                       | Headphones with 20mW                              | ut function to 10k Ohm impedance of receiver. Audio                          |
|                       | Headphones with 20mW<br>Audio inputs as a Line Ou | ut function to 10k Ohm impedance of receiver. Audio<br>10k Ohm equals -10dbV |

MOBOTIX Audio module: 0,9W at 8 Ohm

ating voltage of the microphone is 2V.

Passive microphone to connect (for best results). R\_Bias for the microphone is 2.2 kOhm (included on the camera). Microphone impedance < 2.2 kOhm, Oper-

Sensitivity of the MOBOTIX Audio Module: -35 +/-4dB (0dB = 1V/pa, 1kHz)

| Terminal | Remark                                                                                                    |
|----------|----------------------------------------------------------------------------------------------------|
| IN       | <ul> <li>Contact Closure (no galvanic isolation necessary) or up to 50V AC/DC</li> <li>max. length for cables: 50m</li> </ul> |
| OUT      | <ul> <li>requires pull-up resistor and external power supply (10mA / max. 50V DC</li> <li>- no AC)</li> </ul>                 |
|          | <ul> <li>Output may be loaded with max. 50mA</li> </ul>                                                                       |
|          | <ul> <li>max. length for cables: depends on loop impedance of the connected cable.</li> </ul>                                 |

### Example: switching an LED light using the P7 outputs

The outputs in the S74 O Interface board are using an optocoupler with an open collector.

These outputs will require the use of an external DC power supply up to 50 volts with a pull-up resistor and support a maximum current of 10mA. They are not capable of dry connect closure or direct use with AC power.

The example shows a simple low voltage low current application such as switching an LED light using the P7 outputs.

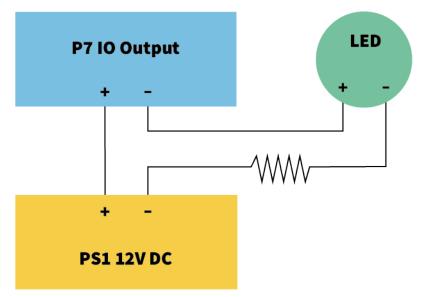

The value of the pullup resistor depends on the forward voltage of the LED at the specific current you want to run through it.

#### EXAMPLE:

- Amperage through LED: 10mA
- LED Forward Voltage @ 10mA: 2 V
- Power supply: 12V DC
- Resistor value = (12V 2V) / 10mA = 1 k

### Connecting the Audio Cable Mx-A-S7A-AUCBL05-AN

The cable is designed for connecting the MOBOTIX 7 Audio Module to the AudioIO of the S74 IO Slide in Board. The cable is not part of the scope of delivery (see Scope of Delivery, p. 13) and must be ordered in addition to the camera.

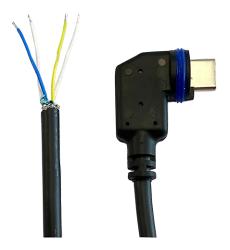

#### Fig. 26: Audio cable with two wire pairs

Connect the cable to the S74 IO Slide in Board (see Installing the S74 IO Slide in Board, p. 57) according to the following table:

| Wire pair                         | Usage      |
|-----------------------------------|------------|
| blue/white twisted                | Microphone |
| blue/red untwisted                | Microphone |
| yellow/white twisted or untwisted | Speaker    |

# **Mounting the Camera**

You can mount the S74 to any even surface.

Before mounting the MOBOTIX S74 and sensor modules, determine the ideal positions and make sure that the filed of view is not obstructed in any way. Once the modules have been mounted, you can fine-tune the

image. If the monitored area changes or the camera has to be installed in a different location, you can exchange the sensor modules.

Before mounting the camera, make sure that a network connection with power supply according to the PoE Plus (802.3at-2009) standard is available at the mounting position (see Connecting the Camera to the Network, p. 67).

**NOTE!** Download the drilling template from the MOBOTIX website: **www.mobotix.com > Support > Download Center > Marketing & Documentation > Drilling Templates**.

CAUTION! Always print or copy the drilling template at 100% of the original size!

**NOTE!** Do not use the dowels if the installation surface is wood. Only use the screws to fasten the mounting plate directly on the surface. In order to facilitate screwing in wood, the positions should first be pre-drilled using a 2 mm drill bit, for example (drilling depth just slightly less than screw length).

### Step by Step

- Drill the holes: Mark the holes for drilling using the drilling template (see Drilling Template, p. 11). When drilling, use a suitable 8 mm drill bit and drill holes with at least 60 mm/1.2" depth.
   Fully push the dowels M.5, p. 15 into the holes you drilled.
- 2. **Install the mounting plate:** Place the Camera over the drilled holes (1) and use the four screws M.4, p. 15 with one washer M.6, p. 15 each and the Phillips screwdriver to mount the plate to the wall.

**CAUTION!** Install on flat surface only.

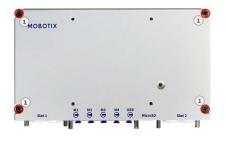

Fig. 27: Mounting plate installed on wall

# **Connecting Module Cables to the Camera**

**WARNING!** Make sure the power supply to the camera is disconnected before installing or replacing sensor modules.

**WARNING!** When installing the sensor modules, make sure that the sensor module cables are not damaged or bent sharply!

Up to 4 sensor modules can be connected to the camera. Additionally an USB-C interface is available

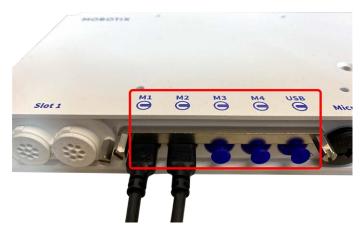

Fig. 28: 4 Module Connector Ports and 1 USB-C interface

### **Step by Step**

1. Use a screwdriver to loosen both bolt screws O and then pull of the module latch.

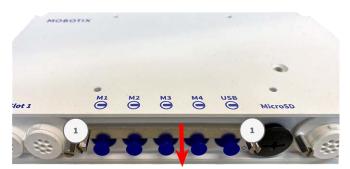

2. Remove the blue rubber plug from the module connector.

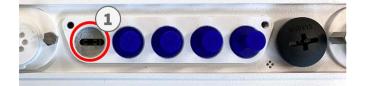

3. Plug the module cable into the module connector ① so that the small lug ② plug fits into the module connector.

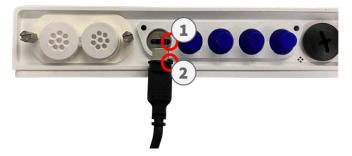

**CAUTION!** If the module cable is not plugged in correctly, the sensor is not recognized by the camera.

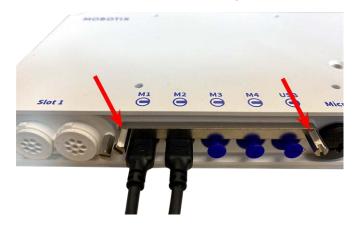

4. Fasten the module latch by fastening the two bolt screws shown below.

5. Repeat steps 1 to 5 to connect additional modules

# **Sensor Module Combinations**

#### **CAUTION!**

- A maximum of two optical modules can be used.
- A maximum of two functional modules can be used.
- One thermal module can be used instead of one **optical** module

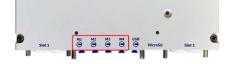

#### Fig. 29: Module connectors of the MOBOTIX S74

You can use the following combinations of sensor modules, thermal, and functional modules on the MOBOTIX S74:

| Module Connectors        |     |     |     |     |                                                     |
|--------------------------|-----|-----|-----|-----|-----------------------------------------------------|
| Module                   | M1  | M2  | М3  | M4  | Comments                                            |
| Optical Sensor Modules   |     |     |     |     |                                                     |
| Mx-O-M7SA-8DN050         | yes | yes | no  | no  | 4K IR Cut 90°                                       |
| Mx-O-M7SA-8D050          | yes | yes | no  | no  | 4K Day 90°                                          |
| Mx-O-M7SA-8N050          | yes | yes | no  | no  | 4K Night 90°                                        |
| Mx-O-M7SA-4DN050         | yes | yes | no  | no  | ULL IR Cut 90°                                      |
| Thermal Sensor Modules   |     |     |     |     |                                                     |
| Mx-O-M7SA-640R050        | no  | no  | yes | no  | Thermal VGA<br>Radiometry 90°                       |
| Mx-O-M7SA-640T050        | no  | no  | yes | no  | Thermal VGA 90°                                     |
| Mx-O-M7SA-336R100        | no  | no  | yes | no  | Thermal CIF<br>Radiometry 45°                       |
| Mx-O-M7SA-336T100        | no  | no  | yes | no  | Thermal CIF<br>Radiometry 45°                       |
| Mx-O-M7SB-640R050        | yes | yes | yes | no  | Thermal VGA<br>Radiometry 90°                       |
| Mx-O-M7SB-640T050        | yes | yes | yes | no  | Thermal VGA 90°                                     |
| Mx-O-M7SB-336R100        | yes | yes | yes | no  | Thermal CIF<br>Radiometry 45°                       |
| MX-O-M7SB-336T100        | yes | yes | yes | no  | Thermal VGA<br>Radiometry 90°                       |
| IR Light Modules         |     |     |     |     |                                                     |
| Mx-F-IRA-W               | yes | yes | yes | yes | IR light 850 nm for<br>Wide-Angle Lens (95°)        |
| Mx-F-IRA-S               | yes | yes | yes | yes | IR light 850 nm for<br>Standard Lens (45° –<br>60°) |
| Mx-F-IRA-T               | yes | yes | yes | yes | IR light 850 nm for Tele<br>Lens (15° – 30°)        |
| Other Functional Modules |     |     |     |     |                                                     |

|            |     |     | Modu | le Connectors |                                                                                                    |
|------------|-----|-----|------|---------------|----------------------------------------------------------------------------------------------------|
| Module     | M1  | M2  | М3   | M4            | Comments                                                                                                    |
| Mx-F-MSA   | yes | yes | yes  | yes           | MultiSense module                                                                                                 |
| Mx-F-Audio | no  | no  | no   | no            | Speaker/Microphone;<br>not applicable on<br>MOBOTIX S74<br>use the <b>S74 IO Slide in</b><br><b>Board</b> instead |

# **Connecting the Camera to the Network**

Network and power supply of the camera are established via an S74 Network Slide in Board with RJ45 socket (see Installing the S74 Network Slide in Board with RJ45 socket, p. 50) or an S74 Network Slide in Board with LSA terminal (see Installing the S74 Network Slide in Board with LSA terminal, p. 51). A PoE switch provides the camera's power supply.

#### Important to know:

- The PoE switch must provide Class 4 according to PoE Plus (802.3at-2009) as well as the 100/1000 Mbps Ethernet interface of the camera.
- It is highly recommended to use an uninterruptible power supply (UPS) for the switch.
- DC power supply is possible only when using the S74 Network Slide in Board with RJ45 and VDC power supply (Mx-F-S7A-RJ45, see Installing the S74 Network Slide in Board with RJ45 and VDC power supply, p. 56).
- The maximum length of the network cable for remotely supplying power is 100 m (300 ft).

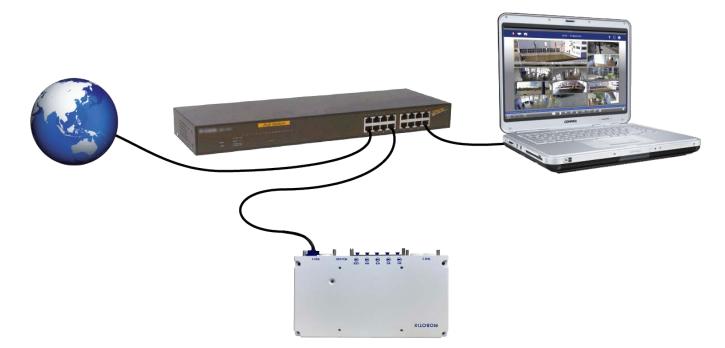

Fig. 30: Power supply using PoE switch according to PoE Plus (802.3at-2009)

### Connecting the S74 Network Slide in Board with RJ45 socket

- 1. Remove the white rubber plug from the RJ45 network connector.
- 2. Plug the network cable of the camera into the network connector.
- 3. Press the plug in firmly until the blue sealing ring clicks into place.

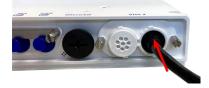

Fig. 31: Press the plug in firmly until the blue sealing ring clicks into place

### **Connecting the S74 Network Slide in Board with LSA terminal**

1. Plug the network cable of the camera into a PoE network connector of the network switch.

# 6

# **Operating the Camera**

This section contains the following information:

| Getting Started                                  | 71 |
|--------------------------------------------------|----|
| LED states                                       | 71 |
| Boot Options of the Camera                       | 72 |
| Network Settings                                 | 74 |
| Windows                                          | 75 |
| Mac                                              | 76 |
| Linux / Unix                                     | 76 |
| Network Settings on the Camera in the Webbrowser | 76 |
| Network Settings on the Camera in MxMC           | 77 |
| Focusing the TELE 15° Sensor Module              | 79 |

# **Getting Started**

You can use the MOBOTIX S74 with any current browser – or with MxManagementCenter.

You can download MxManagementCenter free-of-charge from www.mobotix.com > Support > Download Center > Software Downloads.

- 1. **Connect the camera to the network.** The network cable will also provide power to the camera(see Connecting the Camera to the Network, p. 67).
  - Establish a connection to the camera and adjust the network settings if required: By factory default, MOBOTIX cameras are booting as DHCP client with an additional fixed IP address in the 10.x.x.x range (e.g., 10.16.0.128). Local computer networks usually have IP addresses in the 172 or 192 ranges. Depending on whether a DHCP server is present on the local network or if the network has been set up to use fixed IP addresses, there are several possibilities for establishing a connection to the camera and to change its Network Settings, p. 74:

#### Network with dynamic IP addresses

**Using a browser:** If you know the IP address that the DHCP server assigned to the camera, simply enter that address in the browser address bar to directly connect to the camera

**Using MxManagementCenter:** With MxManagementCenter, you can show and integrate the camera without having to know its current IP address.

#### Network with static IP addresses

In order to access the camera, it must have an IP address within the range of the local network. To set the camera's network parameters, you can use one of these methods:

**Manually using a web browser:** You may have to adjust the network settings of your computer.

- Automatically using MxManagementCenter: The camera is displayed in MxManagementCenter although the IP address is not part of the local network, allowing you to reconfigure its settings.
- 2. **Configure camera:** You can use the user interface of the camera in a browser or in MxManagementCenter.

# **LED** states

Camera LED on top of the camera body displays the following states by default:

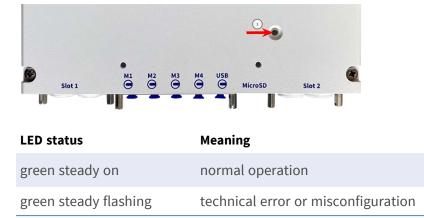

# **Boot Options of the Camera**

By default, the camera starts as DHCP client and automatically tries to get an IP address from a DHCP server. To start the camera in a mode different from the default mode, you can activate the boot menu of the camera.

**NOTE!** Pressing the key of the camera will let the camera announce the current IP address of the camera on the speaker (if a speaker is attached to the camera).

**CAUTION!** When opening the camera, do not insert any objects into the housing. This could damage the camera!

#### 1. Prepare the camera:

- Disconnect the camera's power supply.
- Remove the black cover screw ① with a screwdriver.

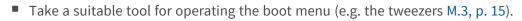

- Reconnect the power supply of the camera.
- 2. Activate the boot menu: The red LED on top of the camera body lights up 5 to 10 seconds after establishing the power supply and will stay on for 10 seconds.
  - Press the key by inserting the tool into the hole ②. The camera enters the boot menu, ready for selecting one of the boot options. The LED will flash once. The flash signal will be repeated every second.

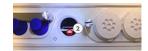

**NOTE!** The number of flashes corresponds to the current boot option.

• Switch the boot option: Briefly press the key (< 1 sec). After the last boot option, the camera returns to the first boot option (LED flashes once).

| LED flashes | Boot Option          | Meaning                                                                                                    | Audio Confirmation* |
|-------------|----------------------|----------------------------------------------------------------------------------------------------|---------------------|
| 1x          | •/•                  | This option is not sup-<br>ported on this camera<br>model.                                                                                                    | •/•                 |
| 2x          | Factory Defaults     | Starts the camera with<br>factory defaults (fact-<br>ory default IP address,<br>users and passwords<br>will not be reset).                                                                                                    | Boing               |
| 3x          | Automatic IP Address | Starts the camera as<br>DHCP client and tries<br>to obtain an IP address<br>from a DHCP server. If<br>a DHCP server cannot<br>be found or no IP<br>address can be<br>obtained, the camera<br>starts with its factory<br>default address. | Boing-Boing         |
| 4x          | Recovery System      | Starts the camera with<br>the recovery system,<br>e.g., in order to recover<br>from a failed update of<br>the camera software.                                                                                                    | Alarm Sound         |

\*Only on cameras with audio option and installed speaker.

- 3. **Select a boot option:** Press the key longer (> 2 sec). The camera confirms the selection by flashing the LED rapidly for 3 seconds. After 20 sec, the camera will play a sound according to the table above.
- 4. Insert the Allen screws and the plastic washer using the Allen wrench 2.5 mm M.7 and take care not to over-tighten the screw.

**NOTE!** If you do not select a boot option, the camera will resume its normal boot process after a certain time.

#### NOTE!

Starting the Camera With Factory Defaults or an Automatic IP Address (DHCP)

The configurations loaded when using the boot options 2 and 3 will not be automatically saved to the camera's flash memory. Upon starting the camera the next time, the camera will use the last configuration it stored. You can store the configuration in the camera's flash memory using the **Admin Menu > Store** command.

#### **CAUTION!**

Note that you can restore specific parts of the camera configuration afterwards by using "Restore" to reapply the settings still stored in the camera.

As opposed to resetting the camera using **Admin Menu > Reset configuration to factory defaults**, the user information will not be reset if the camera is booted using the factory defaults.

When starting the camera with DHCP support (option 2), make sure that the network has a properly functioning DHCP server. If this is not the case, the camera cannot obtain a valid IP address and will fall back to its last IP address.

You should also make sure that the cameras always get the same IP addresses by mapping the MAC addresses of the cameras to the desired IP addresses.

## **Network Settings**

Once the camera has been connected to the network, you need to set up the MOBOTIX camera's network interface accordingly. This step involves setting up and checking the network parameters of the camera. If your network has an active DHCP server or if it is already running on a 10.x.x.x network with a 255.0.0.0 network mask) you do not need to change the camera's network parameters. You can directly access the camera. If neither your network nor your computer use an IP address in the 10.x.x.x network (e.g. a 192.168.x.x or 172.x.x.x network), you should follow one of the following methods for changing the camera's network parameters:

- Manual setup
- Automatic setup using MxManagementCenter

**NOTE!** For the following examples, we will use a camera with the factory IP address 10.16.0.99. Replace this IP address with the IP address of your camera. You will find this address on a small sticker on the camera. Make sure that the IP addresses used in the following examples are not used by any other devices on your network.

#### Windows

| Ethernet Properties                                                                                                    | × |
|----------------------------------------------------------------------------------------------------|---|
| etworking Sharing                                                                                                    |   |
| Connect using:                                                                                                    |   |
| Intel(R) PRO/1000 MT Desktop Adapter                                                                                                    |   |
| Configure                                                                                                    |   |
| Client for Microsoft Networks     GoS Packet Scheduler      GeS Pie and Printer Sharing for Microsoft Networks     w Internet Protocol Version 6 (TCP/IPv6)     firtemet Protocol Version 4 (TCP/IPv4) | ^ |
| Link-Layer Topology Discovery Mapper I/O Driver                                                                                                    |   |
| Link-Layer Topology Discovery Mapper I/O Driver                                                                                                    | ~ |
| <ul> <li>Link-Layer Topology Discovery Responder</li> </ul>                                                                                                    | ~ |

- 1. Open the Windows Control Panel > Network and Internet > Network and Sharing Center > Change Adapter Settings > Ethernet.
- 2. Right-click on the relevant network adapter and select **Properties**.
- 3. Open the properties of Internet Protocol Version 4 (TCP/IPv4).

| General  | Alternate Configuration                                                                |             |   |   |    |   |   |         |      |
|----------|----------------------------------------------------------------------------------------|-------------|---|---|----|---|---|---------|------|
| this cap | n get IP settings assigned a<br>ability. Otherwise, you ne<br>appropriate IP settings. |             |   |   |    |   |   |         |      |
| 00       | btain an IP address automa                                                             | atically    |   |   |    |   |   |         |      |
| OU       | se the following IP address                                                            |             |   |   |    |   |   |         |      |
| IP at    | ddress:                                                                                | 10          | • | 8 |    | 0 |   | 11      |      |
| Subr     | iet mask:                                                                              | 255         | • | 0 | •  | 0 |   | 0       |      |
| Defa     | ult gateway:                                                                           |             | • |   | •  |   |   |         |      |
| 00       | btain DNS server address a                                                             | automatical | v |   |    |   |   |         |      |
| -        | se the following DNS server                                                            |             |   |   |    |   |   |         |      |
| Pref     | erred DNS server:                                                                      |             |   | _ |    | _ |   |         |      |
| Alter    | nate DNS server:                                                                       |             |   |   |    |   |   |         |      |
|          | alidate settings upon exit                                                             |             |   |   |    | [ | 4 | dvanced | ł    |
|          |                                                                                        |             | - |   | Ok |   | _ |         | ince |

- 4. Activate **Use the following IP-address**. Enter an IP address in the 10.x.x.x range in this field (e.g. 10.16.0.11).
- 5. Click on **OK** to apply the settings.

#### Мас

| Ethernet A                 | 11              |                                                                                |
|----------------------------|-----------------|--------------------------------------------------------------------------------|
| Bluetooth<br>Net Connected | -               | Connected<br>Ethernet is currently active and has the IP<br>address 10.3.0.11. |
| FireWire<br>Not Connected  | Configure:      | Manually                                                                       |
| AirPort                    | IP Address:     | 10.3.0.11                                                                      |
| Off                        | Subnet Mask:    | 255.0.0.0                                                                      |
|                            | Router:         |                                                                                |
|                            | DNS Server:     |                                                                                |
|                            | Search Domains: |                                                                                |

- 1. Open System Settings > Network.
- 2. Click on **Ethernet** and in the **Configuration** field, select the *Manual* list entry and enter an IP address in the 10.x.x.x IP address range (e.g., 10.16.0.11).
- 3. Click on **Apply** to apply the settings.

### Linux / Unix

- 1. Open a terminal as root user.
- 2. Enter the following command: ifconfig eth0:1 10.16.0.11.
- 3. The computer now has the additional IP address 10.16.0.11.

#### Network Settings on the Camera in the Webbrowser

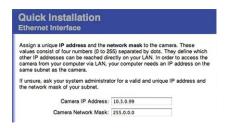

- 1. Use a web browser to access the web interface of the MOBOTIX camera and enter the factory IP address (e.g. 10.16.0.99).
- 2. Click on the **Admin Menu** button in the user interface of the camera. The Quick Installation automatically starts after entering the access credentials of the admin user.

**NOTE!** Factory access credentials: *User name*:admin *Password*:meinsm **NOTE!** You can also run the Quick Installation later on (**Admin Menu > Network Configuration > Quick Installation**; see Reference Manual).

3. Enter the network parameters of the camera in the course of the quick installation.

**NOTE!** You can also change the network parameters later on by running **Admin Menu > Network Configuration > Quick Installation**.

4. Reboot the camera to apply the network settings.

#### Network Settings on the Camera in MxMC

MxManagementCenter is a video management software for setting up and using the entire video surveillance system that provides a range of functions for different tasks and user groups. You can download the newest release of MxManagementCenter from the MOBOTIX website (www.mobotix.com > Support > Download Center > Software Downloads, MxManagementCenter section).

When starting MxManagementCenter for the first time, the configuration wizard opens and automatically starts searching for MOBOTIX cameras. The number of found cameras is shown as a counter next to the **Add Devices** icon . This number is updated automatically if the number of MOBOTIX cameras on the network has changed (i.e., by connecting new/disconnecting existing cameras).

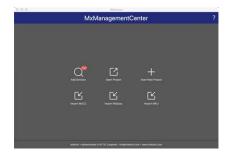

1. Click on **Add Devices**. The cameras are displayed either in a list or as tiles. Use the List and Tile buttons to change the display mode.

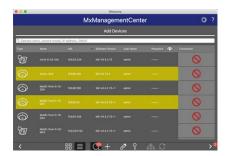

The application automatically monitors and displays the operating status of all cameras using corresponding icons.

#### EXAMPLE:

- 🚠 The camera is not in the same subnet as the computer.
- The user name and password of the camera are not known.

**NOTE!** Using the Bonjour service (en.wikipedia.org/wiki/Bonjour\_(software)), the application finds not only MOBOTIX cameras on the same subnet, but also in other subnets. Normally, you would not be able to establish any connection to cameras in a different network or subnet.

**NOTE!** This is the case, for example, if you are integrating cameras into a network without DHCP server (i.e. with fixed IP addresses) and the IP address range is different from the 10.x.x.x range supported by the cameras in addition to DHCP.

MxManagementCenter can automatically configure such a camera so that it is "integrated" into your existing network.

2. Select the camera you want to set up and click on **Edit Network Settings** at the bottom of the program window. The **Change Network Settings for Selected Devices** dialog opens.

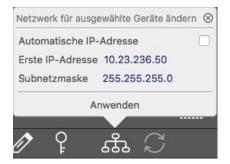

3. Enter the IP address and the subnet mask of the selected camera.

**NOTE!** The IP addresses of the other cameras are automatically incremented by 1.

4. Click on **Apply** to apply the settings.

**NOTE!** For more information on this feature, please read the MxManagementCenter online help or the Tutorial (see www.mobotix.com > Support > Download Center > Documentation > Brochures & Guides > Tutorials).

## Focusing the TELE 15° Sensor Module

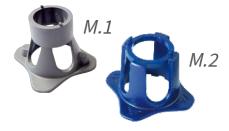

Once the camera has been mounted, the **TELE 15° sensor module** should be checked for proper sharpness. You will need the **lens wrench blue M.2** and the **module wrench gray M.1** that are part of the Scope of Delivery of the MOBOTIX S74 Base Module.

**CAUTION!** When adjusting the image focus or the field of view of the camera, always make sure that you can see the live image of the camera on your monitor.

To correct image sharpness, you can also make use of the visual **focusing aid** of the camera (see the **Camera Reference Manual**, section **The Live View of the MOBOTIX Camera**)

- 1. Show the live image of the camera on your monitor.
- 2. Insert the blue lens wrench into the notches of the sensor module.
- 3. Turn the wrench counter-clockwise until it stops

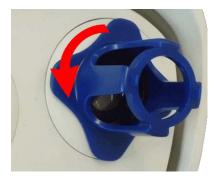

4. Rotate the wrench to the left until the lens protection glass slides out of the sensor module.

80 / 88

5. Insert the gray module wrench (with its two small pins) into the holes of the lens and cautiously turn to the left and to the right. Adjust the image sharpness according to the live image on the computer monitor:

**CAUTION!** Never apply force when turning the lens and never screw the lens too deep into the thread since this could damage the image sensor! If in doubt, keep turning the lens counter-clockwise, then turn clockwise to focus the lens.

6. If required, clean the inside of the lens protection glass with a clean, lint-free cloth.

 Set the lens protection glass onto the notches of the blue lens wrench and position the protection glass with its two prongs over the corresponding receptacles of the sensor module:

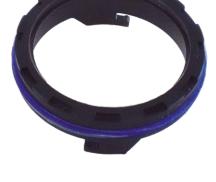

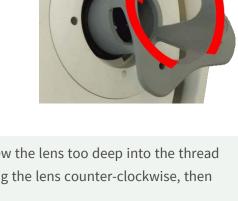

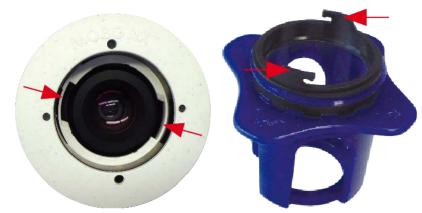

8. Using the lens wrench, press the lens protection glass firmly into the sensor module, until the glass fits flush with the sensor module housing.

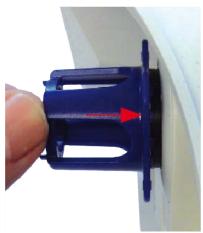

- 9. Turn the lens protection glass clockwise using the blue lens wrench until it locks in place.
- 10. If required, clean the outside of the lens protection glass with a clean, lint-free cloth.

**CAUTION!** After adjusting the focus, make sure that the sensor module is aligned properly and that it is locked in place (use the gray module wrench to turn the sensor module clockwise until it stops).

# 7

# **Camera Software in the Browser**

The integrated software of the MOBOTIX S74 features a multitude of functions, such as video motion detection, long-term recording, alarm messaging and video IP telephony. Especially remarkable are the AI-based analytics features and the possibility to install third-party apps on the camera. Thanks to the virtual PTZ features, you can continuously zoom into or out of the live image using either the mouse wheel or a joystick.

When recording images or video sequences, you can choose to store either the visible image area of the live image or the full sensor image. This also allows examining the parts of an image or video that had not been visible in the real-time image section on display at the time of the recording.

Instead of using a web browser, you can also download the free MxManagementCenter from the MOBOTIX website (www.mobotix.com > Support), which allows displaying multiple cameras on one monitor, allows for comfortably searching and evaluating the alarm video clips with audio and provides alerting features. For mobile iOS and Android devices, the free-of-charge MOBOTIX MOBOTIX LIVE App is available.

This section contains the following information:

| Access the camera's website in the browser | 3 |
|--------------------------------------------|---|
| Basic Settings                             | 3 |
| Configuring Sensor Modules                 | 4 |

## Access the camera's website in the browser

Once the power and network connection of the MOBOTIX have been established, you can open the interface of the camera software in a web browser.

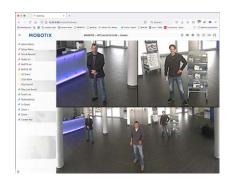

Fig. 32: The interface of the camera software

1. Enter the camera's IP address in the address field of a web browser.

**NOTE!** Make sure to copy the IP address camera from the back of the camera housing or from the sticker.

## **Basic Settings**

**Password for the Administration Menu:** Accessing the administration area of the camera (Admin Menu button) in the browser is only possible after entering a user name and password.

- Default user name: admin
- Default password: meinsm

**NOTE!** You must change the password when logging in for the first time.

Make sure that you store information on user names and passwords in a secure place. If you loose the administrator password and cannot access the Administration menu, the password can only be reset at the factory. This service is subject to a service charge.

The Quick Installation wizard will appear automatically when accessing the Administration Menu for the first time. It provides an easy method to adjust the basic camera settings to the current application scenario. For security reasons, it is highly recommended to change the default administrator password after the camera has been configured properly.

Enter the user name and password exactly as shown above. Note that all entries are case-sensitive.

**Administering the camera**: You can modify the camera configuration in the Administration Menu or the Setup Menu:

- Admin Menu: This menu contains the basic configuration dialogs of the camera (e.g. passwords, interfaces, software update).
- Setup Menu: This menu contains the dialogs for configuring the image, event and recording parameters. Some of these settings can be changed using the corresponding Quick Controls in the Live screen.

**NOTE!** For more information, consult the Reference Manual of the camera.

## **Configuring Sensor Modules**

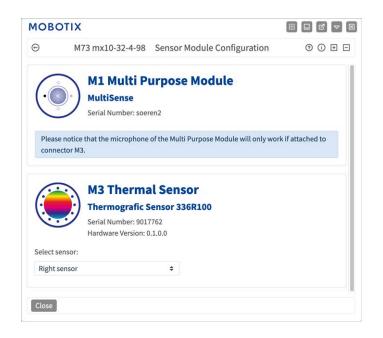

Using different combinations of sensor modules of the MOBOTIX S74 will have an influence on the display modes and configuration variants that are available.

An MOBOTIX S74 will automatically check and verify the installed sensor modules upon its first start and at every reboot thereafter (e.g., focal length, Day or Night variant). Please note the following:

- A Thermal Sensor Module , must be attached to connector M3 (Thermal Sensor).
- If only one sensor module is attached, the camera will behave like a mono camera (i.e., there is no automatic Day/Night switching).
- If the modules are not exchanged within the first 12 operating hours, the camera will store the information of new sensor modules in the camera configuration.
- The camera will check the configuration on every reboot to see if the stored sensor modules are still present. If changes of the sensor module configuration have been detected (e.g., if a sensor module had to be replaced), the camera will show a corresponding message in the live image.

If required, the module configuration can be adjusted, e.g. you can define in which camera image (left or right) the sensor module should be displayed in a double image display.

- 1. Got to Admin Menu > Hardware Configuration > Sensor Module Configuration
- 2. Select the corresponding sensor module types

Do the **Sensor Module Configuration** in the following cases:

- Switching the displayed camera images: You want to show the left-hand camera image on the right (and vice versa), without having to physically swap the module connectors at the camera itself.
- **Exchanging sensor modules:** In this case, the MOBOTIX S74 will display a message box and will log a system message to inform you that sensor modules have been exchanged .
- Adding/activating sensor modules: You can activate modules that had been deactivated before.
- Switching off/removing sensor modules: If required, you can deactivate connected modules in this dialog.

For more information, consult the Reference Manual of the camera.

# Maintenance

This section contains the following information:

Cleaning the Camera and Lenses 87

## **Cleaning the Camera and Lenses**

Clean the camera housing using a mild alcohol-free detergent without abrasive particles.

To protect the lens protection glass, only use the supplied mounting supplies (see Mounting Supplies: Scope of Delivery, p. 1).

#### **Cleaning the lens protection glass**

- Use the wide end of the gray module wrench M.1 to remove/install the lens protection glass. The narrow side of the wrench is used to adjust the sharpness (focal length) of the tele lenses.
- You should clean the lens protection glasses and domes regularly using a clean, lint-free cotton cloth. If the dirt is more persistent, add a mild alcohol-free detergent without abrasive particles.
- Make sure you instruct cleaning personnel on how to clean the camera.

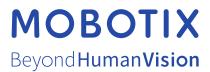

EN\_03/23 MOBOTIX AG • Kaiserstrasse • D-67722 Langmeil • Tel.: +49 6302 9816-103 • sales@mobotix.com • www.mobotix.com MOBOTIX is a trademark of MOBOTIX AG registered in the European Union, the U.S.A., and in other countries. Subject to change without notice. MOBOTIX do not assume any liability for technical or editorial errors or omissions contained herein. All rights reserved. © MOBOTIX